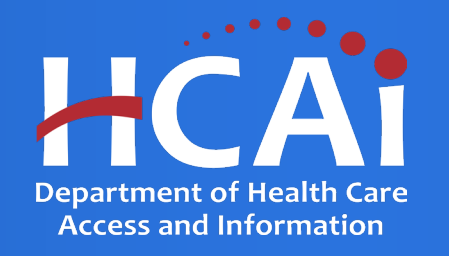

# **Technical Assistance Guide**

Office of Health Workforce Development (OHWD)

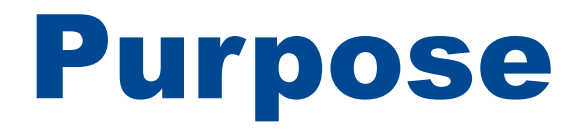

• The purpose of this technical assistance guide is to assist applicants and grantees with navigating the HCAI eApp Funding Portal to complete their application, update their contact information and submit program deliverables.

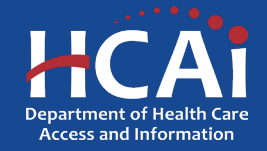

## Table of Contents

- How To Check Eligibility?
- How To Find Application Release Dates?
- How To Find My Program's Grant Guide?
- How To Create an eApp Account?
- How To Complete My eApp Profile?
- How To Access My eApp Profile?
- How To Change My Password?
- How To Change My Email?
- How To Reset My Password?
- How To Submit an Application?
- How To Review Application/Award Status
- How To Sign/Accept My Contract?**\***
- How To Decline My Contract?**\***
- How To Submit A Deliverable?**\***

**\* Process is only applicable to award recipients/grantees.**

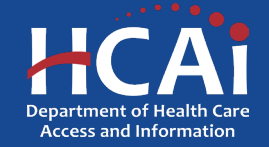

# How To Check Eligibility?

- We understand it can be difficult to figure out which program's you may be eligible for.
- HCAI has created a Funding Eligibility Quiz to assist in determining which programs you may be eligible for.

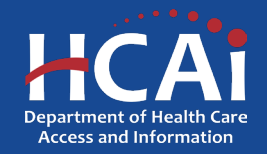

# How To Check Eligibility?

- You can use this link to access our Funding Eligibility Quiz https://hcai.ca.gov/loans[scholarships-grants/eligibility/.](https://hcai.ca.gov/loans-scholarships-grants/eligibility/)
- The quiz can also be accessed by clicking the "Check Eligibility" button located on each of the program pages on the HCAI website.

### **CHECK ELIGIBILITY**

Find out if you are eligible for HCAI funding.

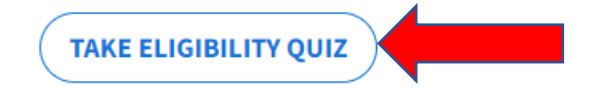

### **Bachelor of Science Nursing Loan Repayment Program**

Assists with the repayment of qualified educational loans for eligible health care professionals.

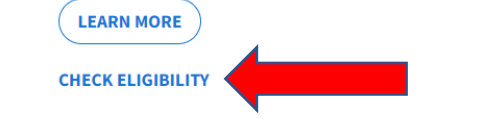

### **Funding Eligibility**

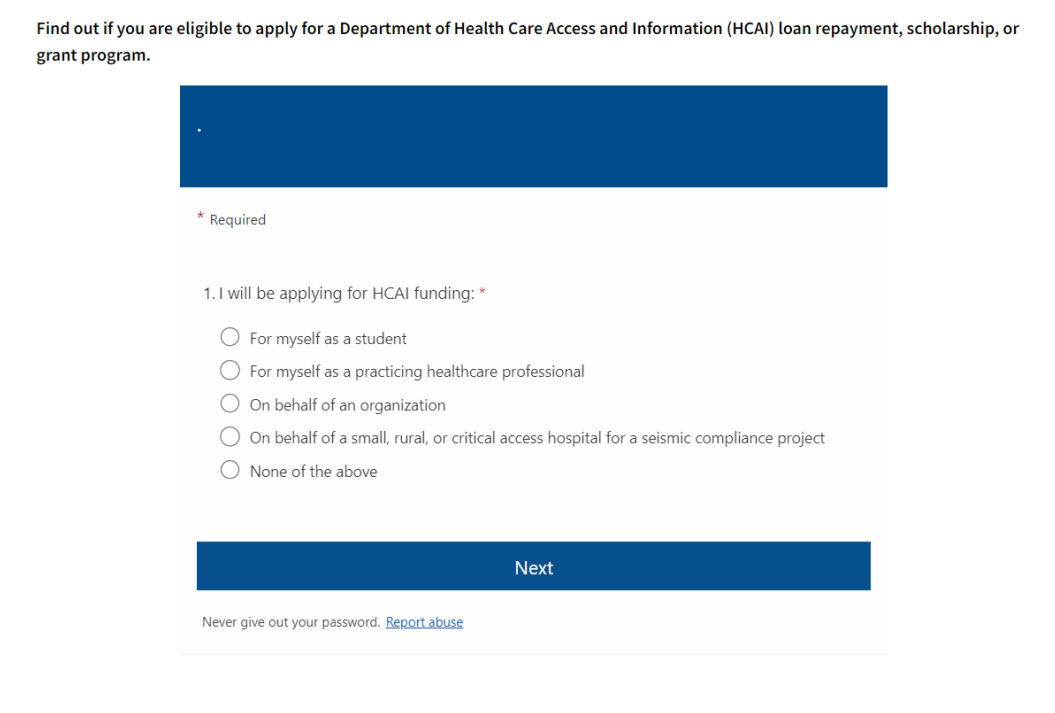

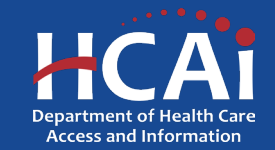

Return to Table of Contents

# How To Check Eligibility?

- Based on your responses to the questions in the quiz, the last page will inform you of which programs you may be eligible for.
- You may click on the links provided to go directly to the program's page to learn more.
- You may also return to the quiz page to change your responses to see different results and see if you are eligible for multiple HCAI funding types.
- **NOTE: Completing the quiz is not applying to a program. Submitting your responses only assists us in improving our eligibility quiz.**

### **Funding Eligibility** Find out if you are eligible to apply for a Department of Health Care Access and Information (HCAI) loan repayment, scholarship, or grant program. You may be eligible to apply for: Allied Healthcare Loan Repayment Program (AHLRP) For more information about this program go to: https://hcai.ca.gov/loans-scholarships-grants/loan-repayment/ahlrp **Licensed Mental Health Services Provider Education Program** (LMHSPEP) For more information about this program go to: https://hcai.ca.gov/loans-scholarships-grants/loan-repayment/lmhspep California State Loan Repayment Program (SLRP) For more information about this program go to: https://hcai.ca.gov/loans-scholarships-grants/loan-repayment/slrp By clicking the Submit button, you are providing HCAI the answers you selected during this quiz. The information submitted will not be shared with any third party and will only be used to improve the HCAI program eligibility experience.

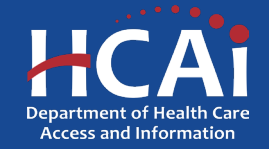

Return to Table of Contents

### How To Find Application Release Dates? of Contents

- Each program will list their application cycle dates, which include when the application cycle will open or the anticipated month and year for the application cycle to open. You can only complete and submit a program application when the application cycle is open.
- However, you may create an eApp Profile at anytime.

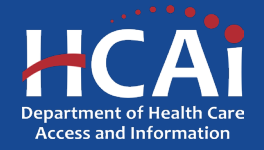

**LOGIN** 

Careers

## How To Find Application Release Dates?

 $PA$ 

- Application release dates are located on each program's designated page.
- To locate the application release date, navigate to our website: <https://hcai.ca.gov/>

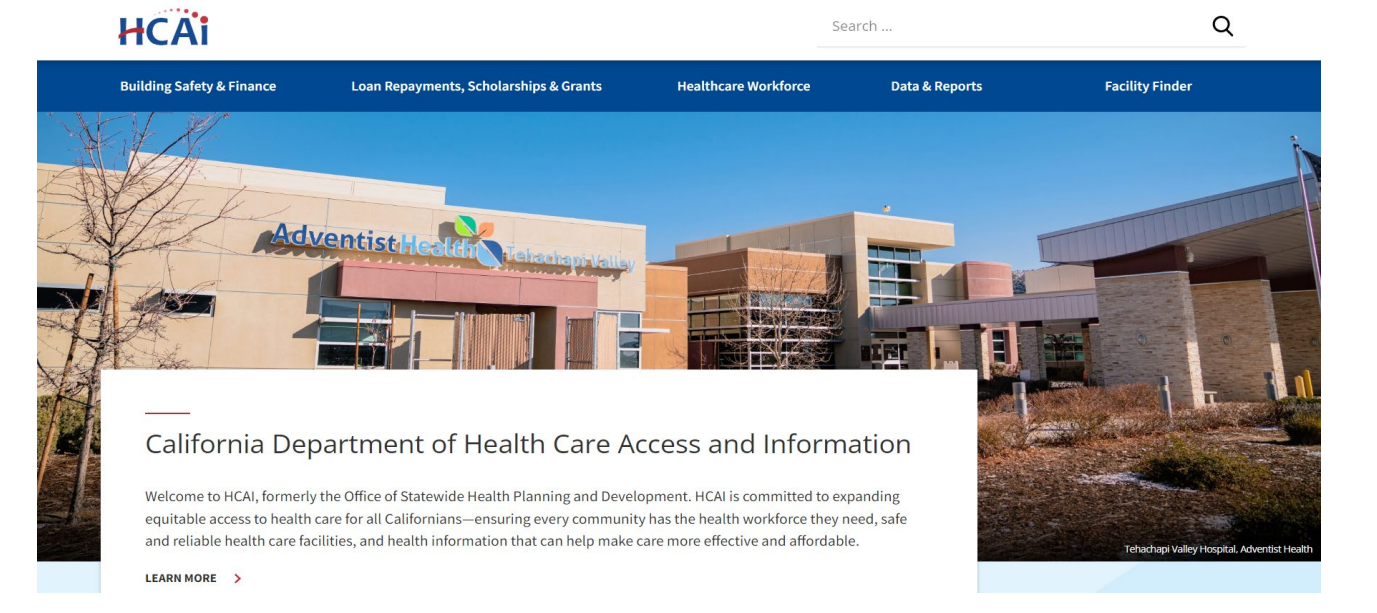

**Public Meeting** 

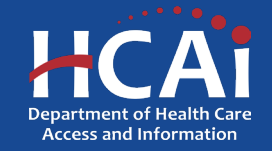

## How To Find Application Release Dates?

- Click on "Loan Repayment, Scholarships & Grants" located on the blue menu.
- Next, click on the section you want to visit. In this example, we will be looking for a loan repayment program.

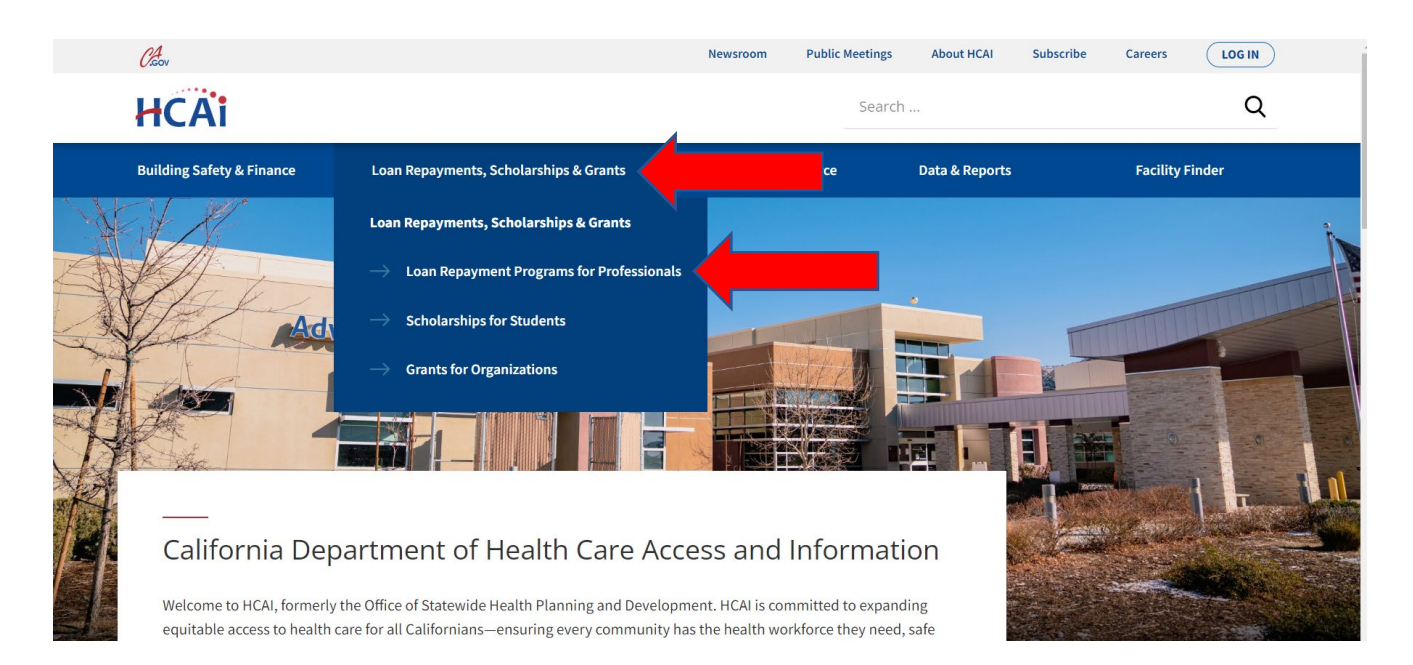

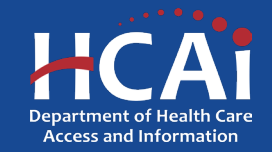

### How To Find Application Release Dates? Loan Repayment Programs

- When you reach the "Loan Repayment Programs" landing page, select the program name to access the program's page. You may have to scroll down to see your program.
- Let's look at the Allied Healthcare Loan Repayment Program.

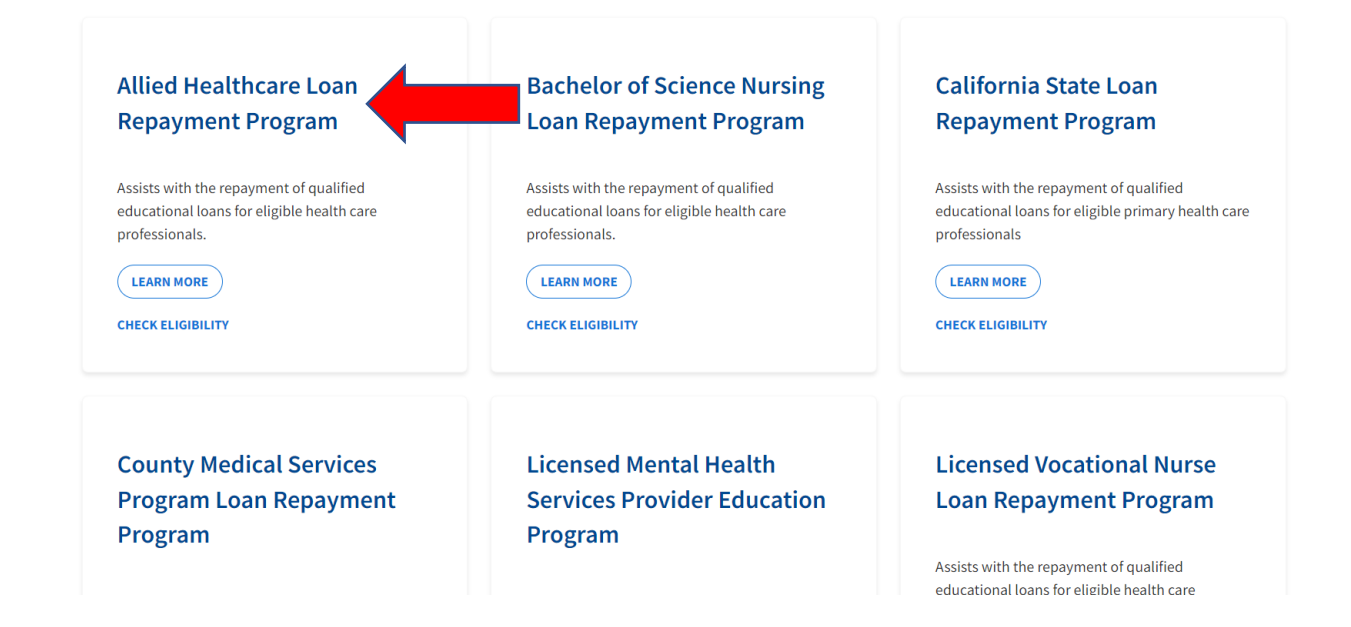

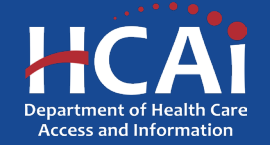

Return to Table of Contents

## How To Find Application Release Dates?

- The top of the page will provide the application cycle status.
- Make sure to read the program's grant guide as it will inform you of the program's requirements.
- Make sure to scroll down to review the rest of the page for more information.

← Back to Loan Repayment Programs Allied Healthcare Loan Repayment Program (AHLRP) **Application Cycle: CLOSED** Check back here for information regarding the next application cycle in May 2023. **Check Eligibility Grant Guide** The CMSP Allied Healthcare Loan Repayment Program (AHLRP) increases the number of appropriately trained Allied Healthcare

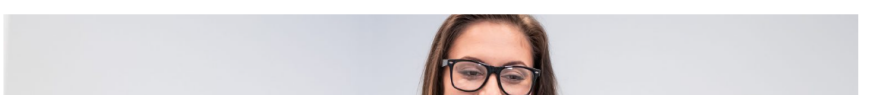

professionals in California and encourages those professionals to provide direct patient care in CMSP-designated counties in California.

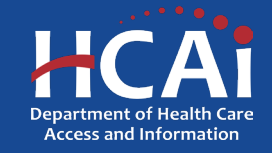

### How To Find Application Release Dates

- Towards the bottom of the page, there is more information available about the program.
- For this program, the application cycle dates are May 1, 2023, to July 31, 2023. This is the timeframe you will want to come to our website to complete your application.
- Note: Make sure to review the times for when the application cycle is scheduled to open and close.

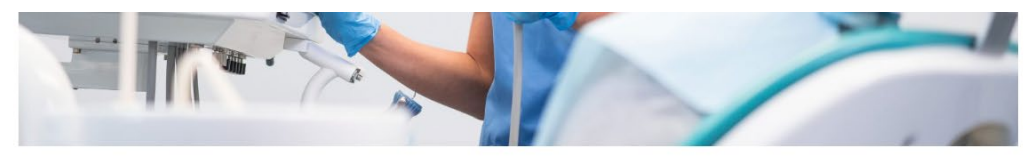

### **Application Dates**

Opens May 1, 2023 at 3:00 p.m Closed July 31, 2023 at 3:00 p.m

### **Resources**

o 2022 CMSP-Contracted Provider Roster

**Contact Us** 

Email: HWDD-LRP@hcai.ca.gov

Phone: (916) 326-3700

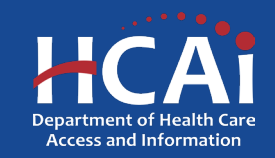

### Return to Table of Contents

### How To Find My Program's Grant Guide?

- Program Grant Guides are located on each programs designated page.
- The Grant Guide is intended to serve as a comprehensive resource of program information and details. Applicants will find steps to complete their application and Grantees can review program requirements to complete their service obligation.
- To locate a program's Grant Guide, navigate to our website: <https://hcai.ca.gov/>

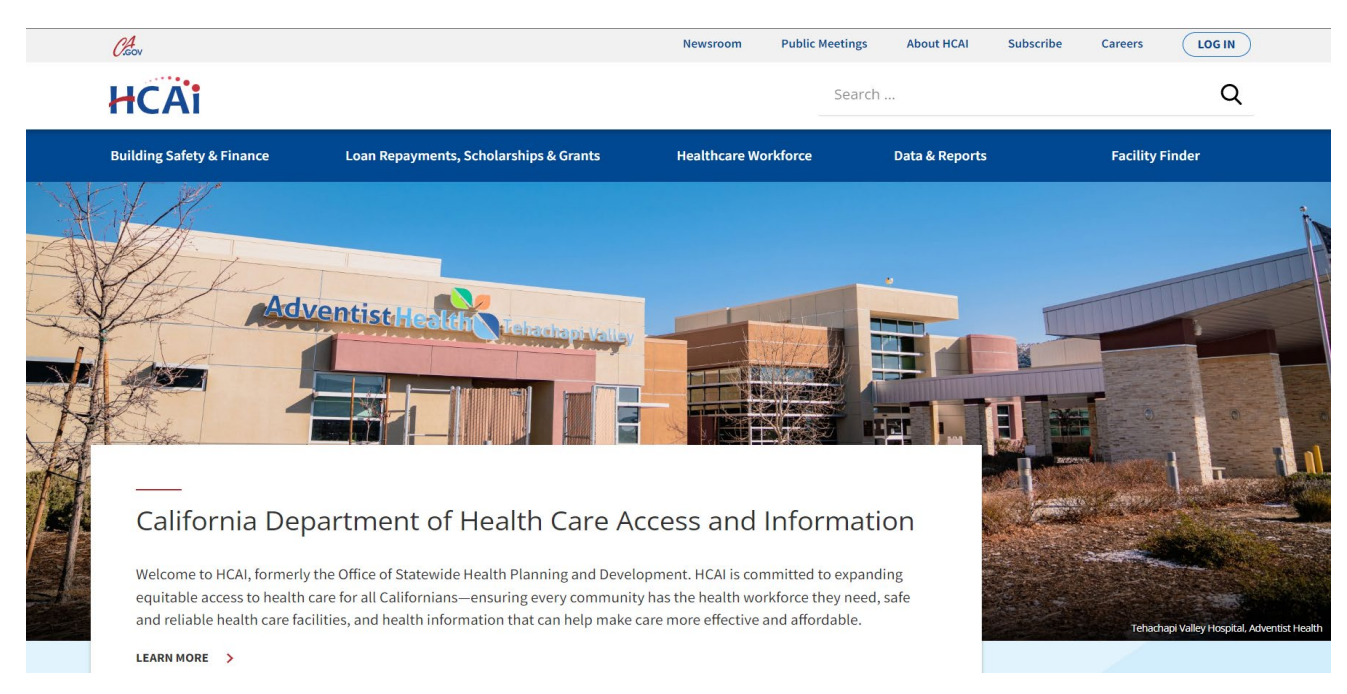

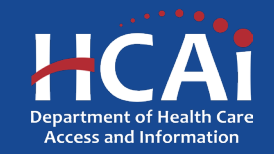

### How To Find My Program's Grant Guide? of Contents

- Click on "Loan Repayment, Scholarships & Grants" located on the blue menu.
- Next, click on the section you want to visit. In this example, we will be looking for a loan repayment program.

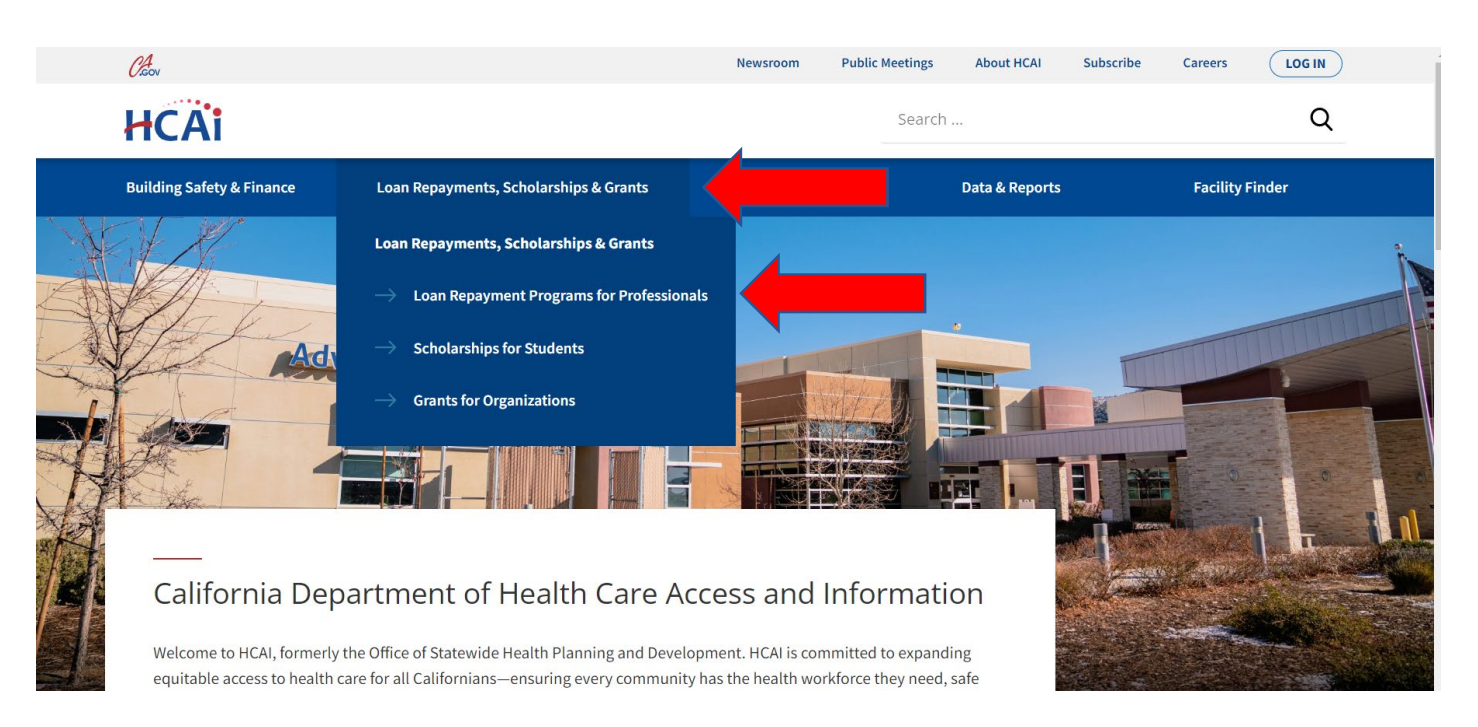

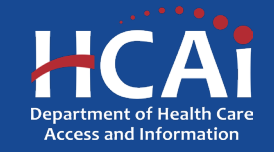

### of ContentsHow To Find My Program's Grant Guide? Loan Repayment Programs

- When you reach the "Loan Repayment Programs" landing page, select the program name to access the program's page. You may have to scroll down to see your program.
- Let's look at the Allied Healthcare Loan Repayment Program.

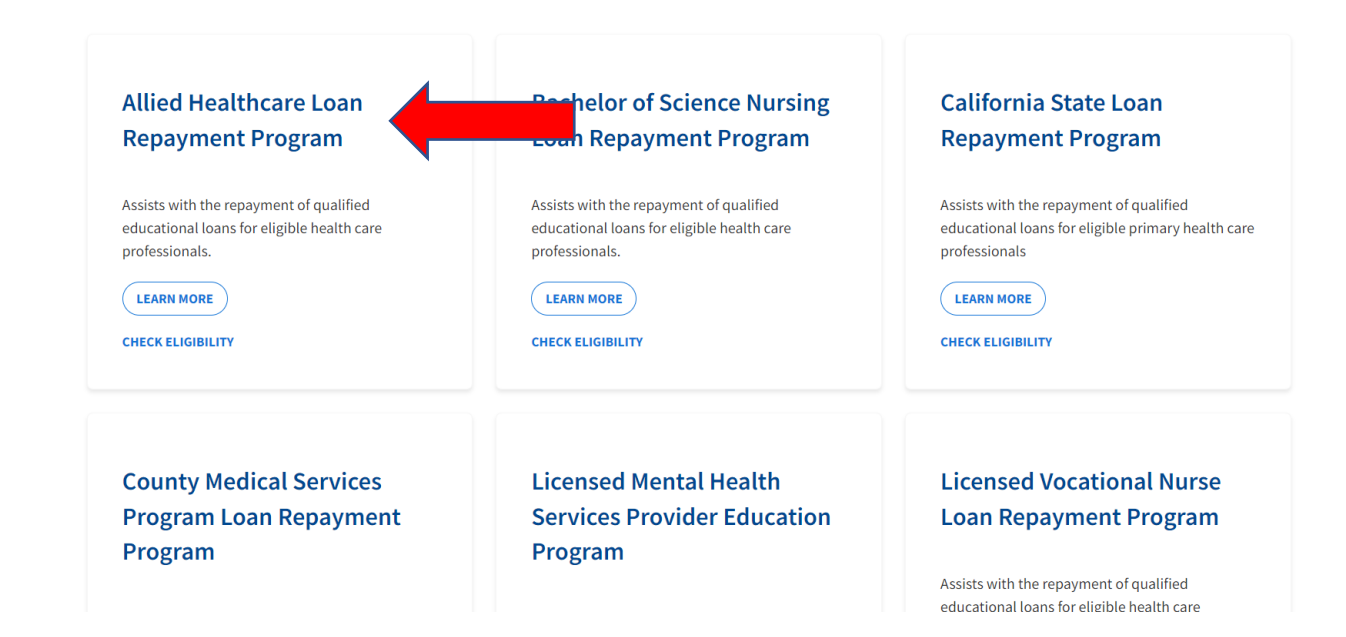

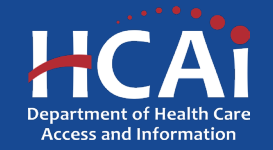

### How To Find My Program's Grant Guide? of Contents

- The Program Grant Guide is located at the top of the page.
- Click the blue "Grant Guide" button to open a pdf version of the Grant Guide.
- Make sure to read the program's grant guide in its entirety prior to applying as it will inform you of the program eligibility and requirements.

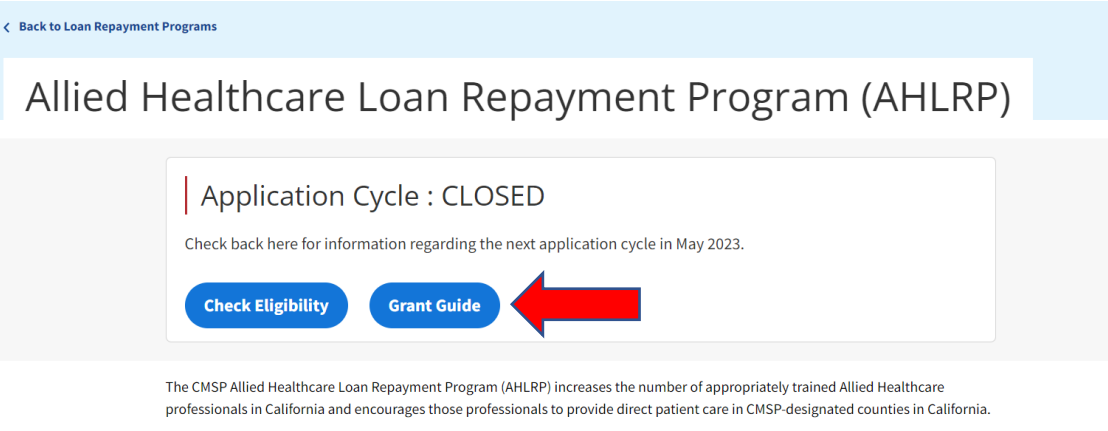

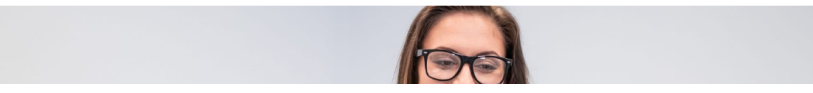

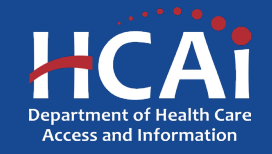

### How To Create an eApp Account?

- If you are interested in applying for a Department of Health Care Access and Information (HCAI) program, administered through the Funding eApp Portal, you must first create an account. You will not be able to proceed with accessing a program's application without an eApp account.
- All personal/contact information on your profile page must be up to date and maintained. This will ensure HCAI has the most current contact information in case you need to be contacted.
- **NOTE: Completing your account/profile is not the same as applying for a program. After you create your account and complete your profile, you will need to navigate to the "Apply Here" tab, to apply for the appropriate program.**

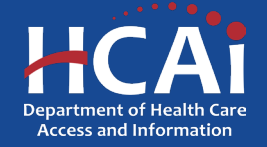

### How To Create an eApp Account?

• Navigate to the HCAI Funding Portal: [https://funding.hcai.ca.gov](https://funding.hcai.ca.gov/) and click on, "Create Account" on the upper right-hand side.

### Okov **Boards & Committees About HCAI** Subscribe  $\bigcirc$  SIGN IN **Create Account HCA**i  $\mathsf Q$ Search **Building Safety & Finance** Data & Reports **Loan Repayments, Scholarships & Grants Workforce Capacity Facility Finder**

### **HCAI Funding Portal**

### **APPLICATIONS - OPEN OR COMING SOON**

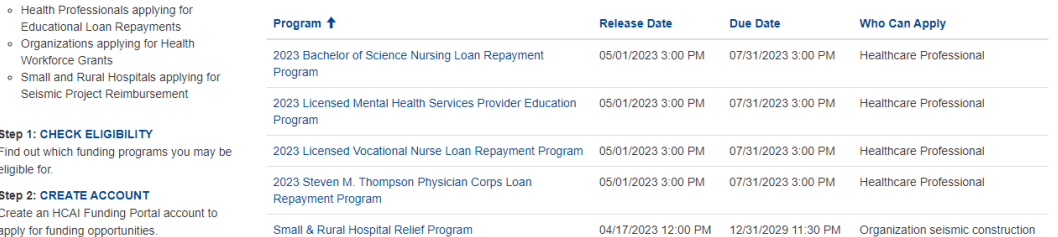

### Step 3: APPLY!

eligible for.

Who can apply?

**Workforce Grants** o Small and Rural Hospitals app

**Step 1: CHECK ELIGIBILITY** Find out which funding programs yo

**Step 2: CREATE ACCOUNT** Create an HCAI Funding Portal aco apply for funding opportunities.

o Students applying for Scholarships · Health Professionals applying

Once signed in, select the program you are eligible for from the "Applications - Open or Coming Soon" list.

**Have Questions? Contact Us** 

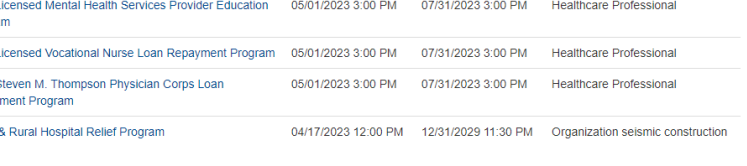

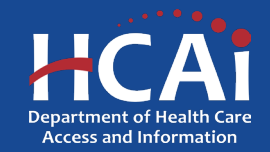

## How To Create an eApp Account ?

- Next, you will be required to provide a valid email address and create a password for your profile.
- **NOTE : Make sur e to use an em a i l addr ess you hav e a cce ss to, a s HCAI w i l l us e this e mai l to send com muni cat ions. W e do not** recommend using your employer **e mai l addres s as tha t m a y change in the futur e .**
- Password must be 8 to 12 characters long and include at least one upper and lowercase letter, a number (0-9), and a special character (such as !@#\$%) and must match in both text boxes.

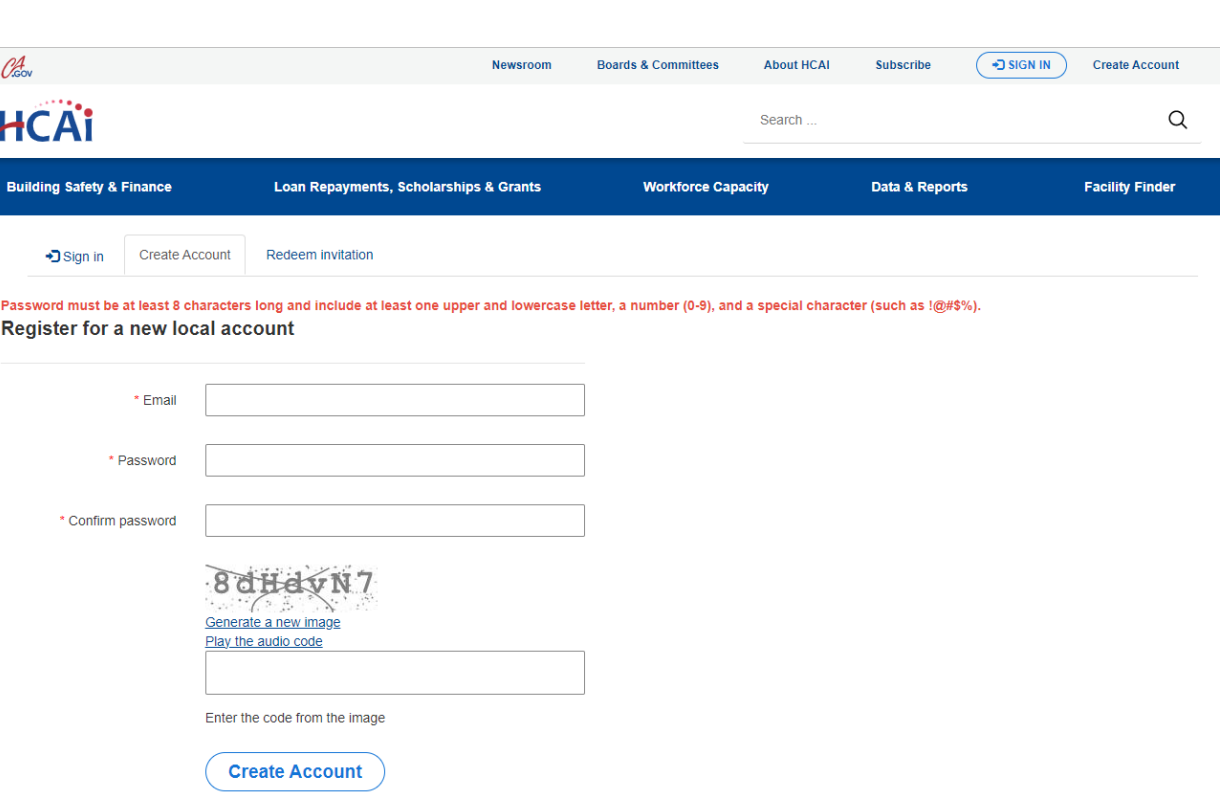

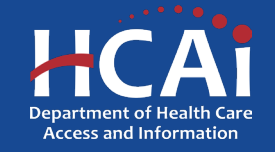

# How To Complete My eApp Profile?

- First, indicate the type of user for the profile that is being created. Program applications will only be accessible depending on the user type(s) selected.
- Healthcare Professional This user type is for individuals currently working and looking to apply for a loan repayment program.
- Student This user type is for individuals currently in school/training and looking for scholarship programs.
- Organization This user type is for organizations looking to apply for grants on behalf of their organization.
- For organizations, click on the "magnifying glass" icon to search for your organization. If you are unable to locate your organization, click on the "Request New Organization" button. A new window will open, and a new organization can be entered and submitted for review.

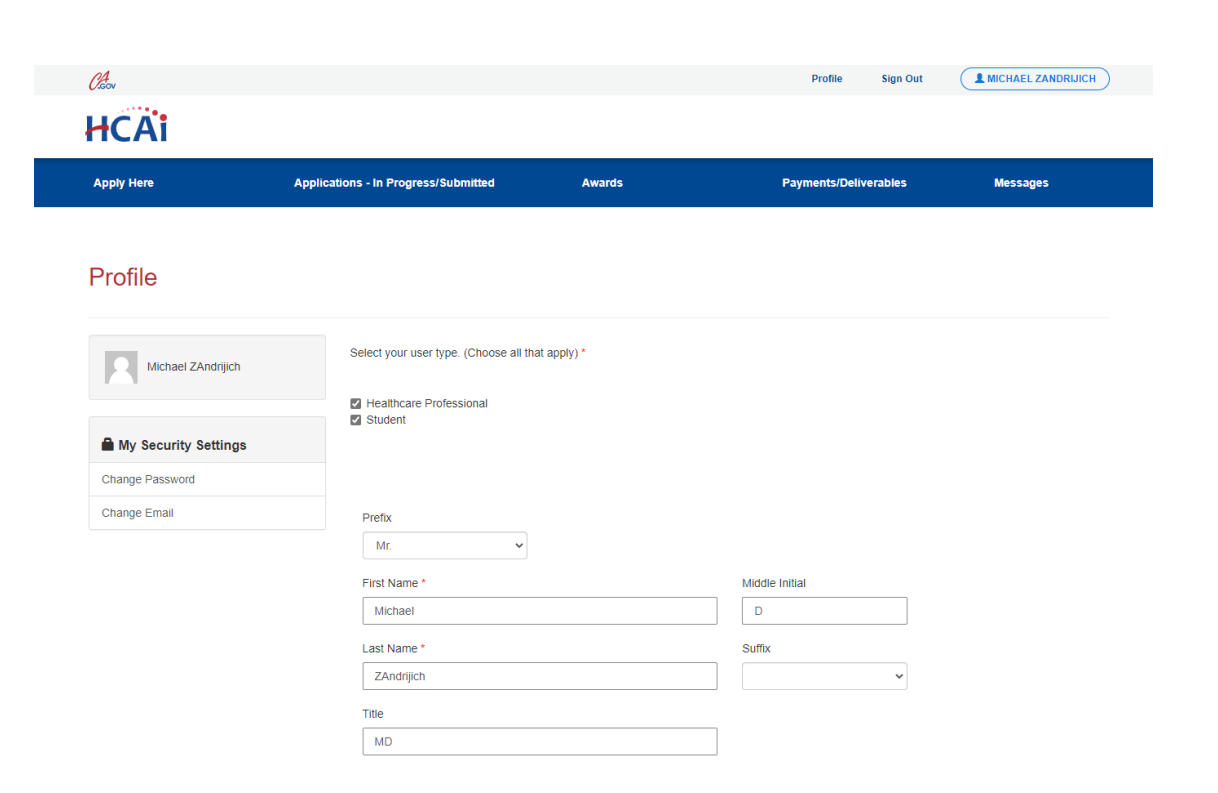

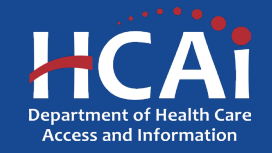

Return to Table of Contents

### How To Complete My eApp Profile?

- All fields indicated with a red asterisk "\*" will need to be completed, starting with the first and last name of the individual creating the account.
- **NOTE: Please ensure that the first and last name entered are the legal spelling of your name and match what is on record with the Social Security Administration and Internal Revenue Service (IRS).**

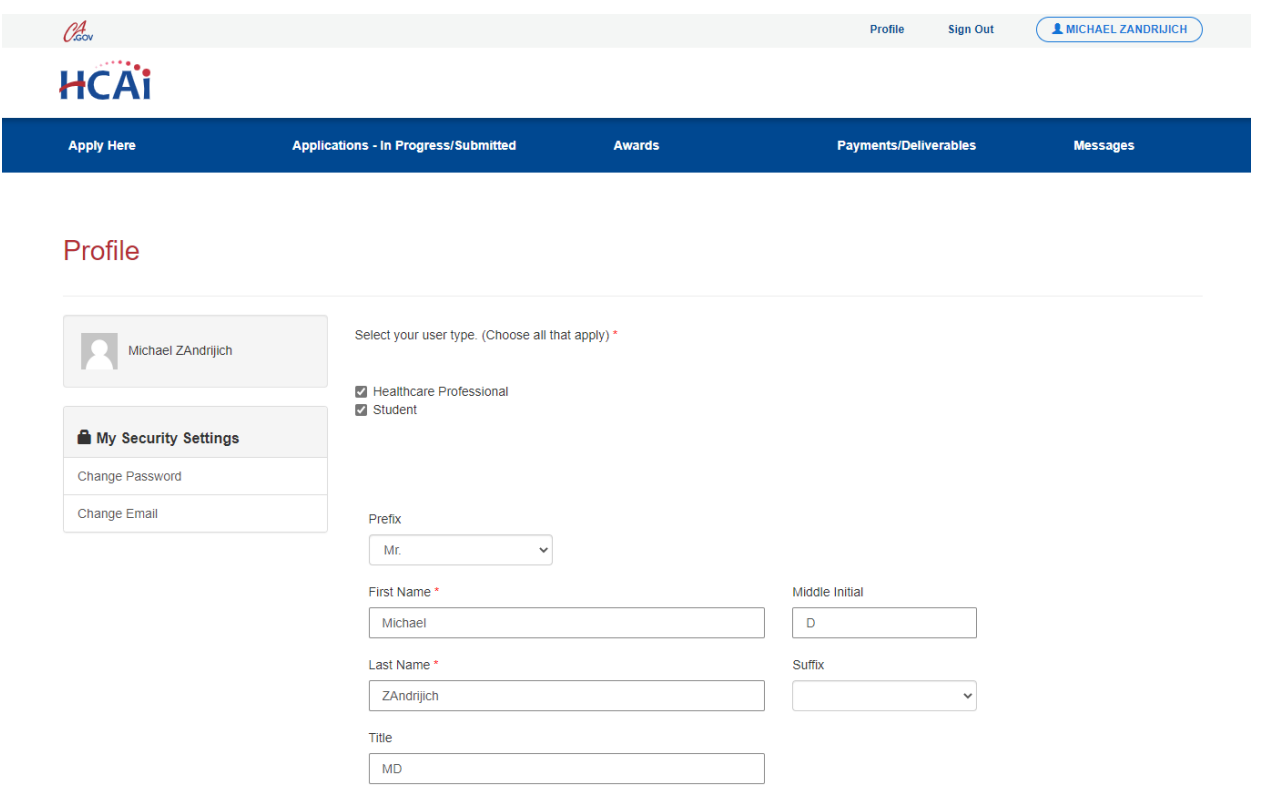

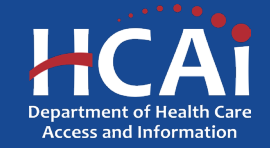

 $\overline{\phantom{0}}$ 

## How To Complete My eApp Profile?

- Next, you will need to complete all fields related to demographics.
- **NOTE: If the user type is organization, the fields related to demographics will not appear nor be required.**

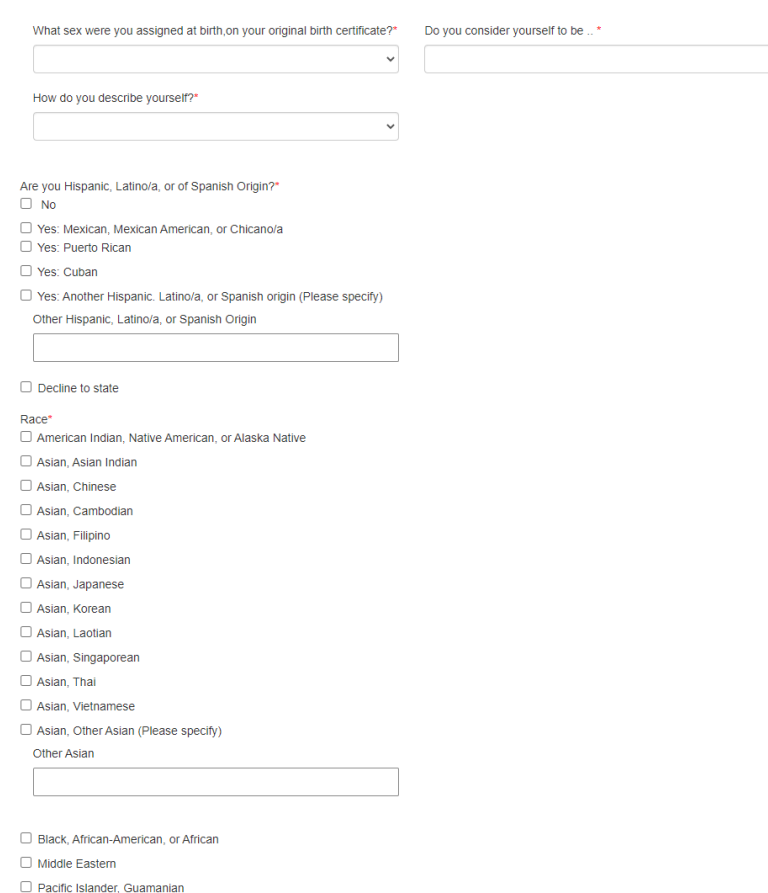

Pacific Islander, Hawaiian

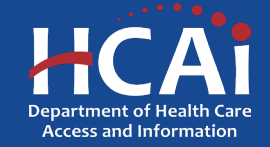

### H ow To Complete My eApp Profile?

- Next, enter your residential address by clicking on the "+ Select Address" button. This will bring up an address sear ch bar where you can enter your addres s . C l ick on your addres s and the s y s tem w i l l auto populate your address fields that are highlighted in "grey". If your addres s i s not found, t r y enter ing onl y your s t reet number and name, and/or removing punctuation marks to see if this resolves the issue.
- $\bullet$ NOTE: Addresses cannot be entered manually as those fields are greyed out. However, if you have a suite and/or apartment number, you can enter that number in the "Suite/Apt/Dept" field. Please do not include "#" along with your entry.
- It is highly recommended that you use your residential addres s where you recei ve mai l . The addres s l i s ted on the profile page will be used to issue payments to you, i f awarded.

### **Street Address** Suite/Apt/Dept 2020 W El Camino Ave City<sup>\*</sup> State Zip Code Sacramento  $CA$ 95833 County Sacramento Phone 1 Phone 2 (916) 555-4444 Provide a telephone number Email \* mandrijich@gmail.com  $\Box$  Receive email announcements for new funding opportunities **Submit**

Click on the Select Address button to populate the Address Fields.

+ Select Address

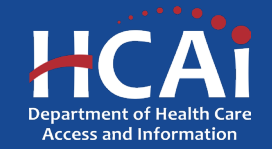

### How To Complete My eApp Profile?

- PO Boxes can only be added administratively. Please contact a Program Officer if you would like to use a PO Box instead of your residential address.
- Lastly, enter at least one valid phone number where you can be contacted.
- Once all required fields have been completed, click "Submit" at the bottom of the page. Your profile has now been created.

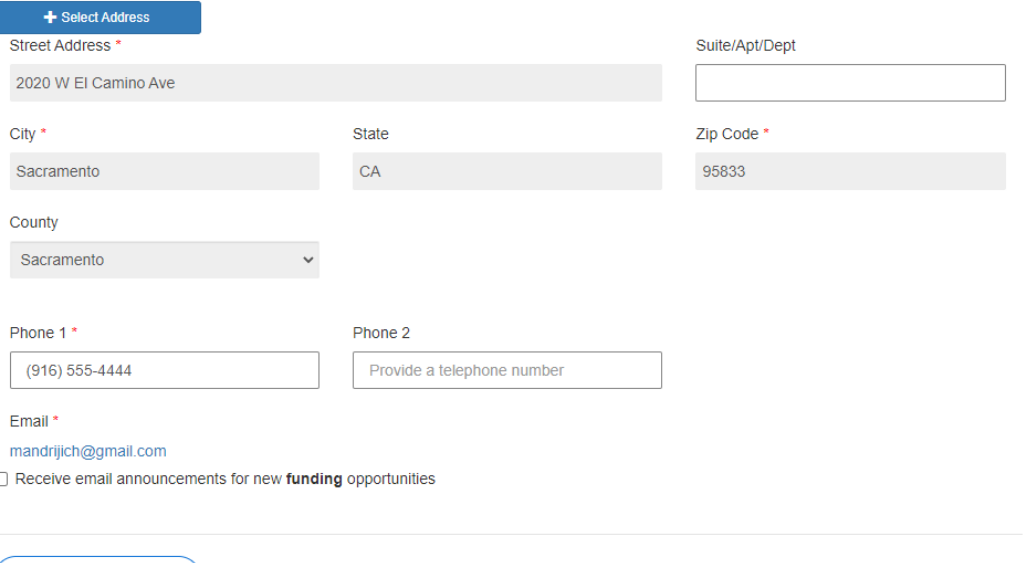

Click on the Select Address button to populate the Address Fields

**Submit** 

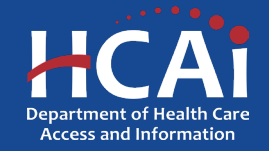

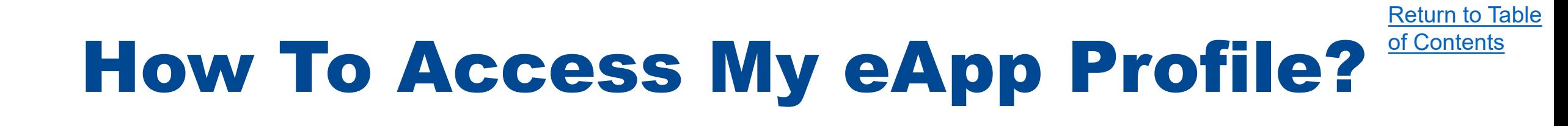

- Once your profile has been created, you can access your profile by going to the HCAI Funding Portal (eApp) here: <https://funding.hcai.ca.gov/>.
- Once on the eApp portal, click on the "Sign-In" button in the upper right-hand corner.
- Enter both the email address and password that was created when creating your profile.
- Next, click the "Sign in" button at the bottom.

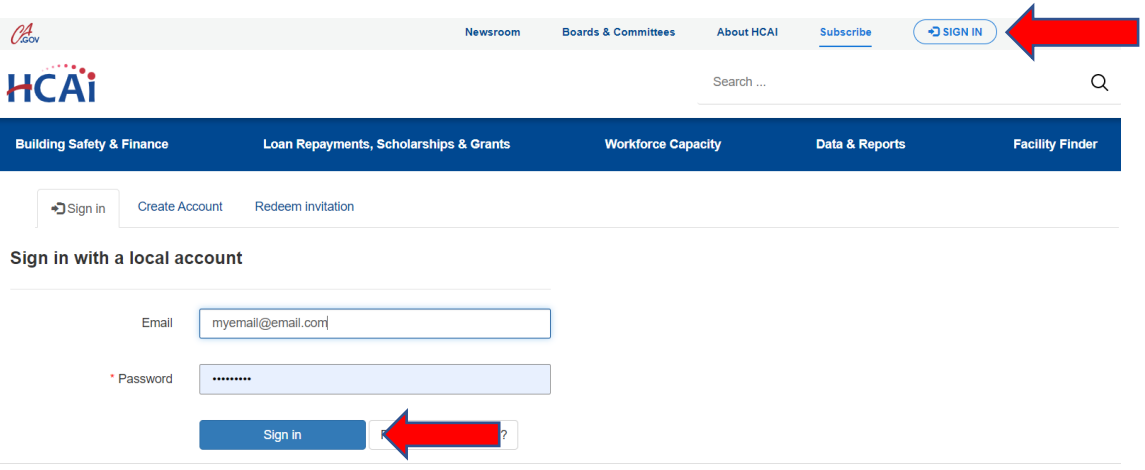

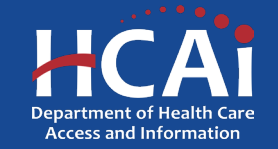

# How To Access My eApp Profile?

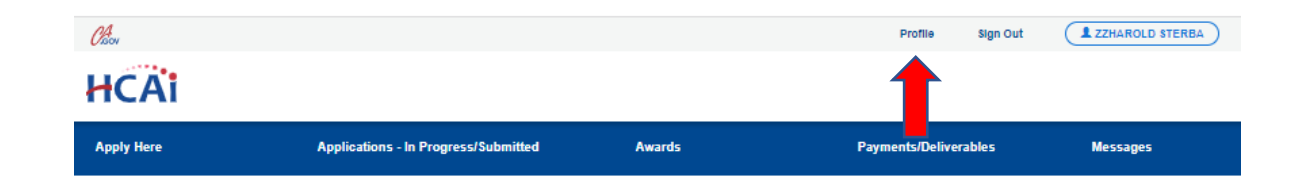

• Once signed into your account, click on "Profile" on the upper right-hand corner.

### Welcome to the HCAI Funding Portal

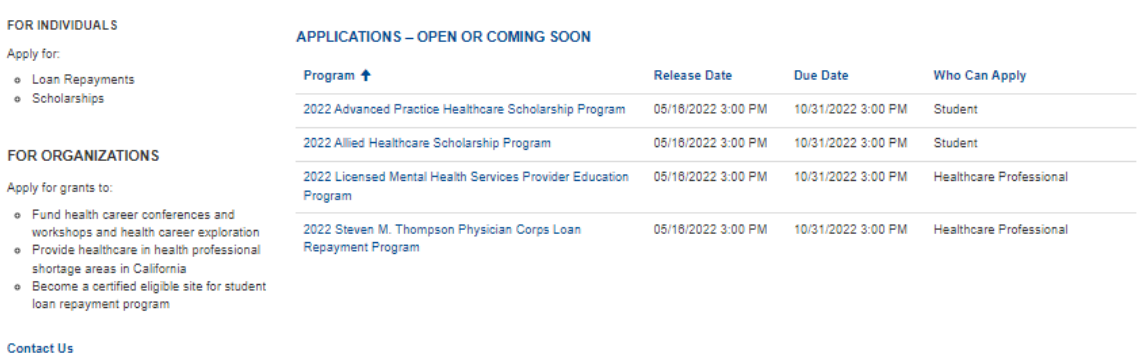

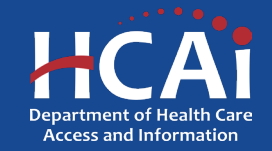

Return to Table

of Contents

# How To Access My eApp Profile?

• Once in your profile, you will be able to update the same information that was entered when you created your account.

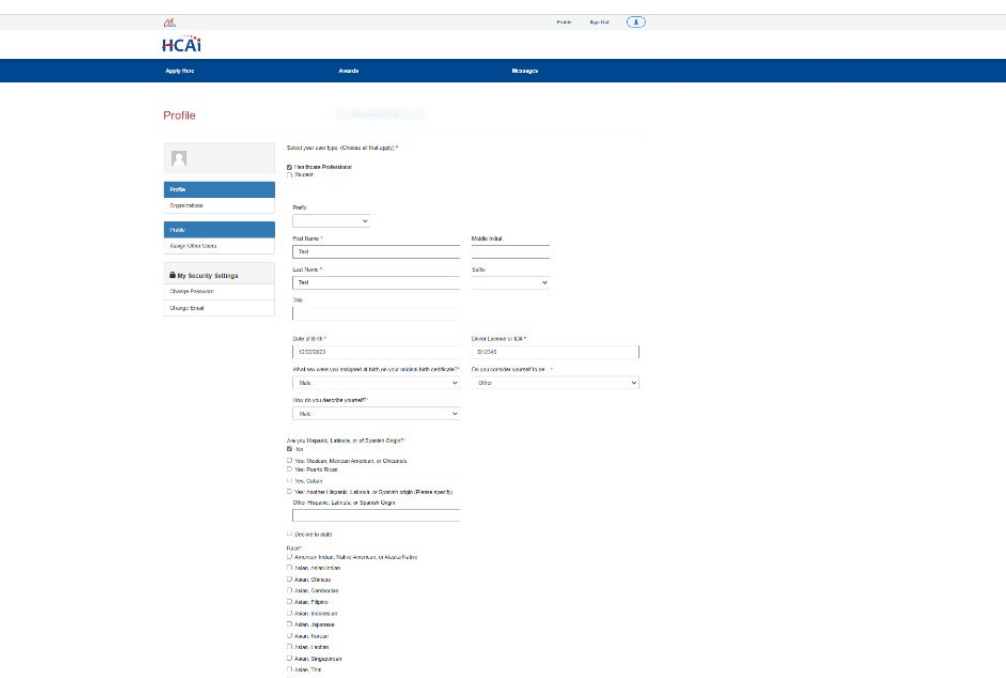

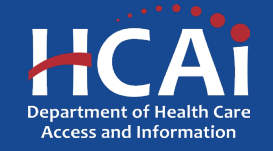

Return to Table of Contents

# How To Change My Password?

- Navigate to the HCAI Funding Portal (eApp) here: <https://funding.hcai.ca.gov/> and sign into your account.
- After you sign into your account, click on "Profile" on the upper right-hand corner.
- Once on your profile page, click on "Change Password" on the left-hand side.

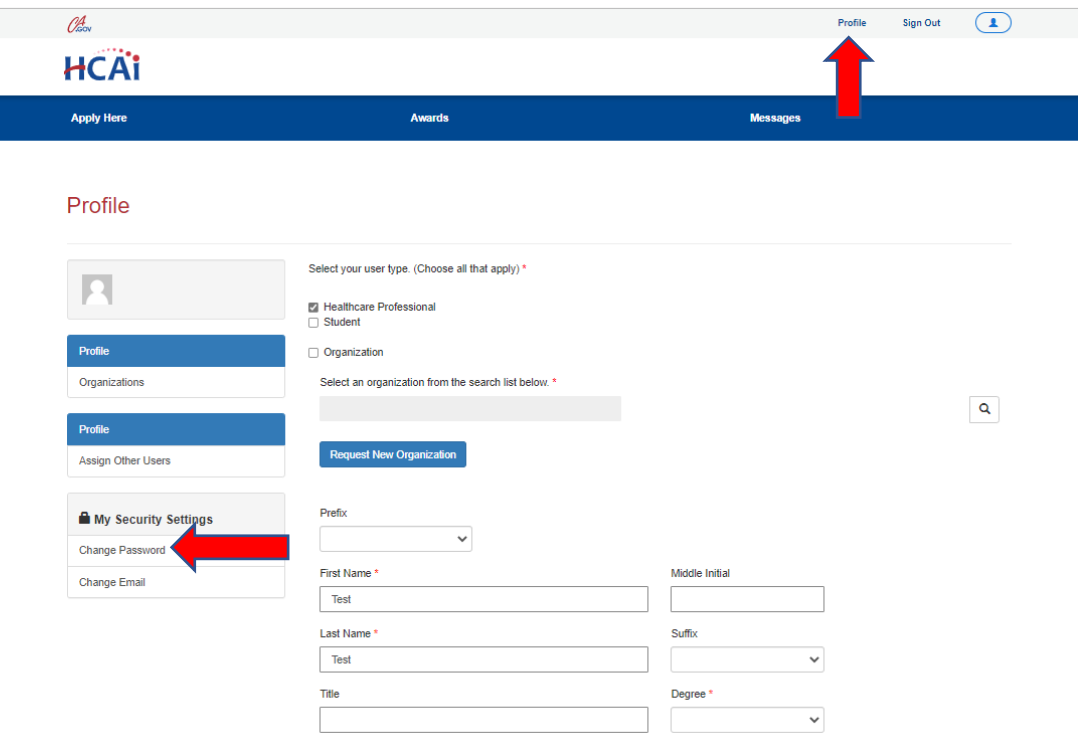

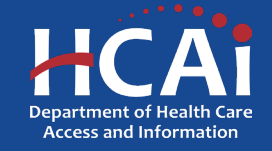

Return to Table of Contents

# How To Change My Password?

- Next, you will need to enter your previous password (old password) and enter the new password you would like to change it to.
- Finally, click on the "Change Password" button on the bottom.

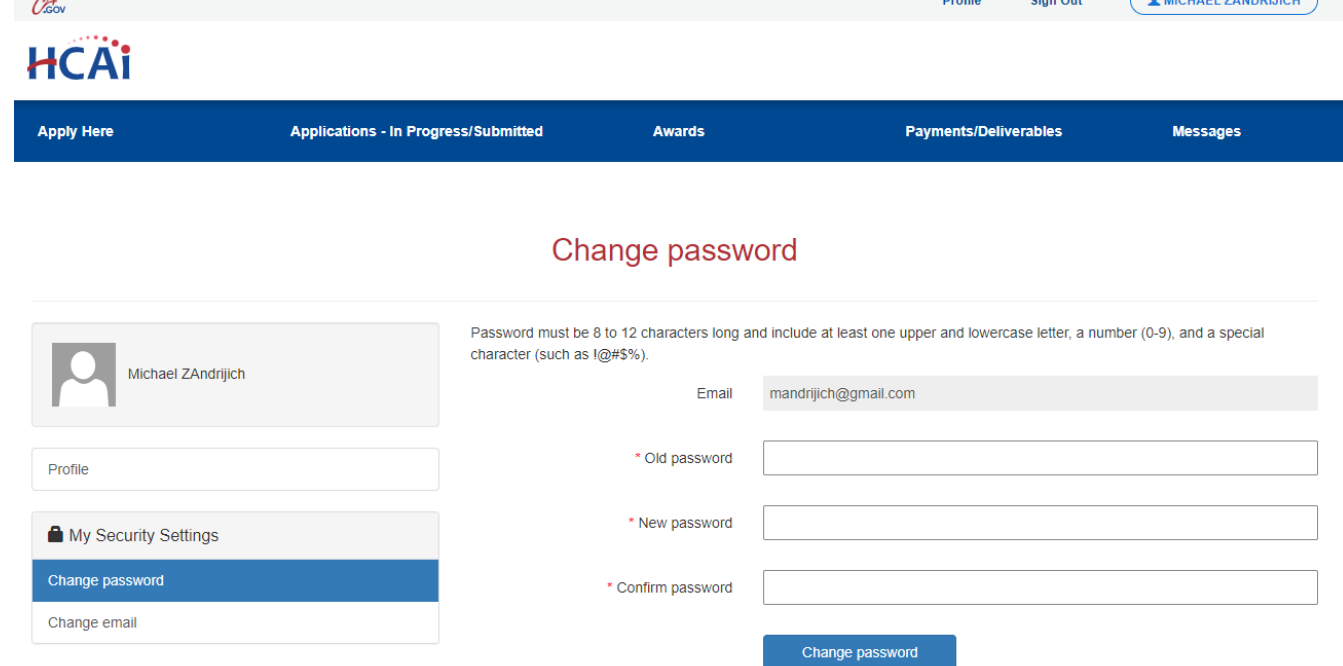

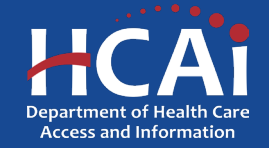

Return to Table

of Contents

**Drofile** Sign Out **CAMICHAEL ZANDDLUC** 

### How To Change My Email Address?

- To change your email address, you will follow steps 1 and 2 from "How to change your password".
- Once on your profile page, click on "Change email" on the left-hand side.
- Next, enter the new email address you would like to change it to.
- Then, click on the "Change and confirm email" button on the bottom.

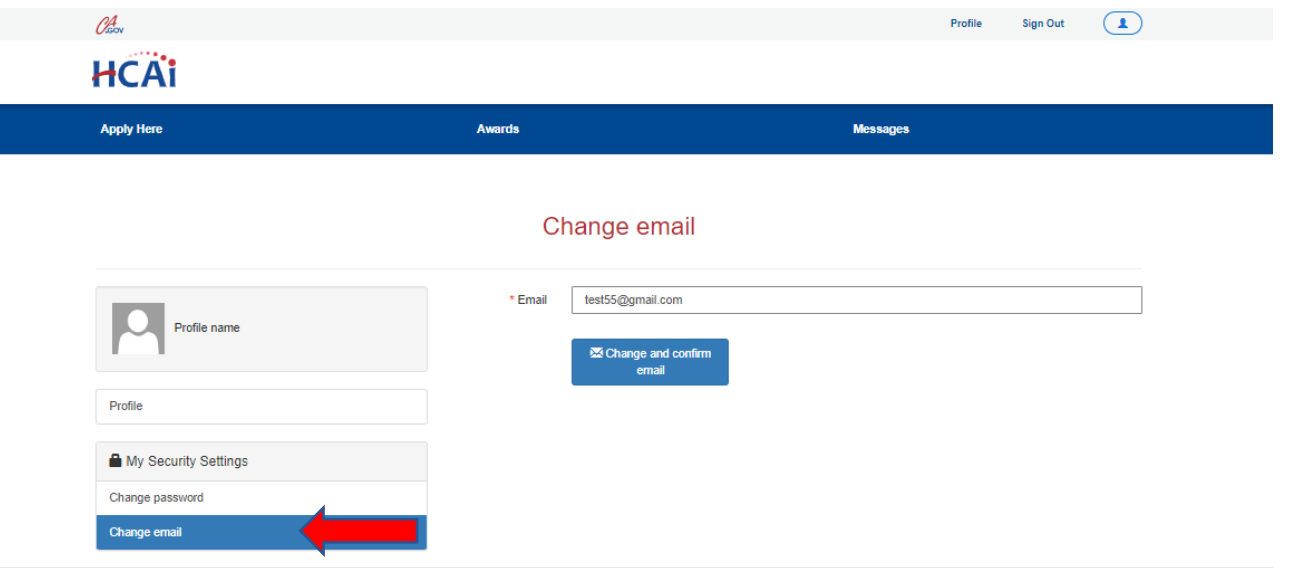

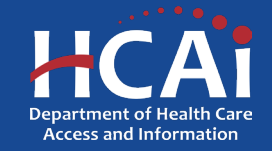

### How To Change My Email Address?

• You will receive a confirmation on the next window. To confirm your new email, you will need to check your email for the confirmation instructions.

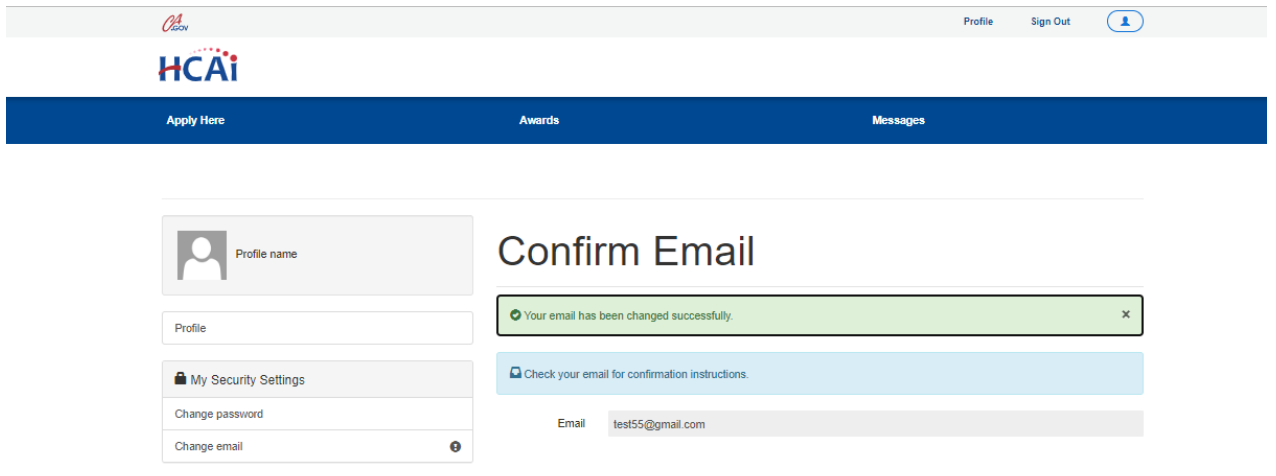

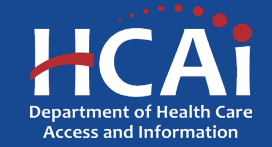

- Navigate to the HCAI Funding Portal (eApp) Sign In Page here: <https://funding.hcai.ca.gov/SignIn/>
- Instead of signing in, click on "Forgot" your password?" on the bottom.

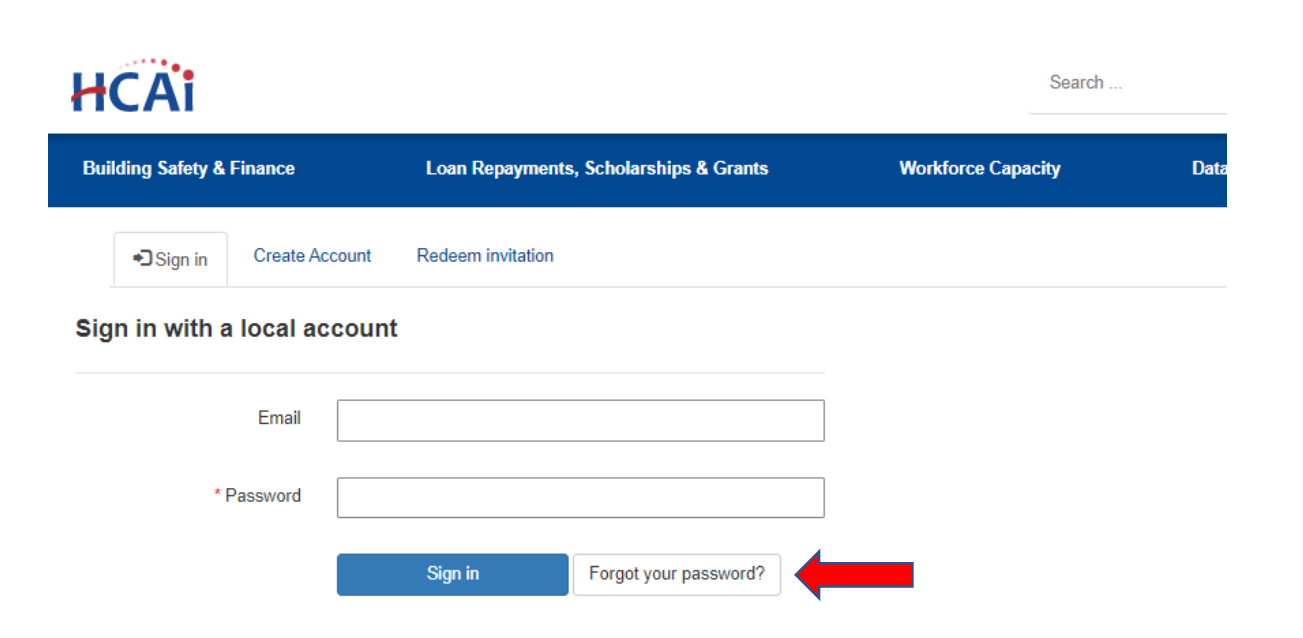

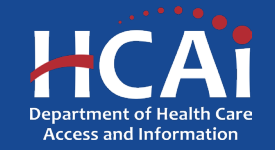

Return to Table

of Contents

- Next, enter your email address in the text box, and click "Send".
- **NOTE: Be sure to enter the same email address that you used when you created your account AND double-check the spelling of your email address to ensure delivery of your "Password Reset" email notification.**

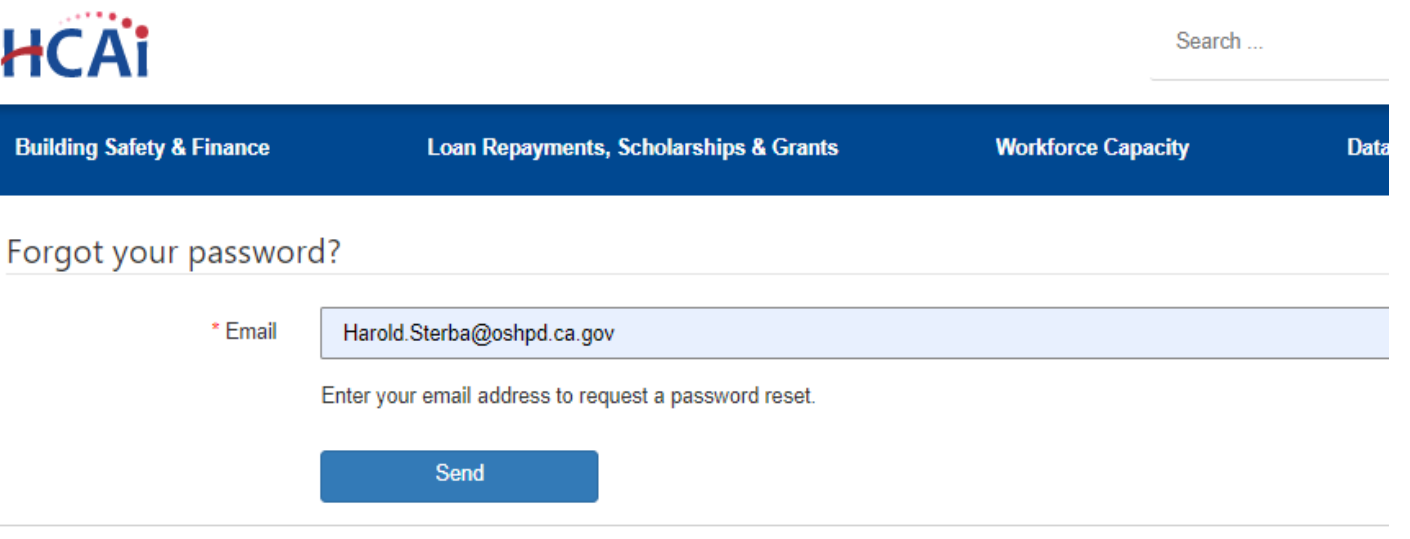

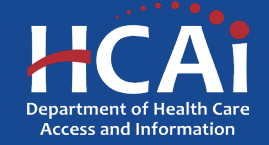

- You will receive an email, with a link to reset your password. Click the "Reset Password" link or copy and paste the URL into your web browser.
- **NOTE: It may take a few moments for the email to arrive. You may also want to double-check your "Spam/Junk" and/or "Trash" folders. The email will be from "# SVC-Dynamics no-reply@hcai.ca.gov" with the following subject line, "Password Reset".**

### Password Reset

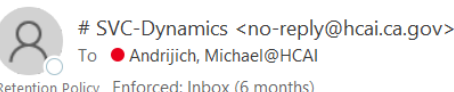

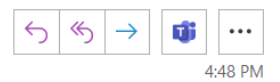

Retention Policy Enforced: Inbox (6 months)

Expires 7/19/2023

(i) If there are problems with how this message is displayed, click here to view it in a web browser. Click here to download pictures. To help protect your privacy, Outlook prevented automatic download of some pictures in this message.

CAUTION: This email originated from outside of the organization

### Dear Michael ZTest

A password reset was requested for your account. Please click the following link to start the password reset process.

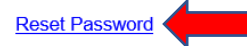

Or you can copy the following URL and paste it into your web browser

https://funding.hcai.ca.gov/Account/Login/ResetPassword?userId=8c6ec954-3dd6-ec11-a7b4-001dd804e659&code=eiC38pR5vGcE8zst36TFhq3af2aZU5S8xH1z6EmVXMCiwl% 2FSvIZalK3kXnV990HarFxwInn6UoGMqvSmDwPhl9wtXcsKrVydxkA3q1oeAGMCNFRE30IoCrRKywKnzp 2BoshgaUTslv9 2FGrgrqx5iSOw9WNXCoyDQWKH6ZK1WJ6fGVyFfp6LZZxcdaH3YbxkeLSYVgCUxlF8bH7EODVtgwsPg%3D%3D

If you believe you received this email in error, please contact Contact Us.

Thank You,

Department of Health Care Access and Information https://funding.hcai.ca.gov/

\*\* This is an automatically generated e-mail. Please do not reply.\*\*

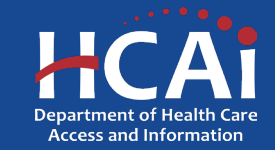

- After clicking on the link or pasting the URL into your browser, enter your desired New Password into both text boxes and then click, "Reset".
- **NOTE: Password must be 8 to 12 characters long and include at least one upper and lowercase letter, a number (0-9), and a special character (such as !@#\$%) and must match in both text boxes.**
- You will now be able to sign into your account with your new password!

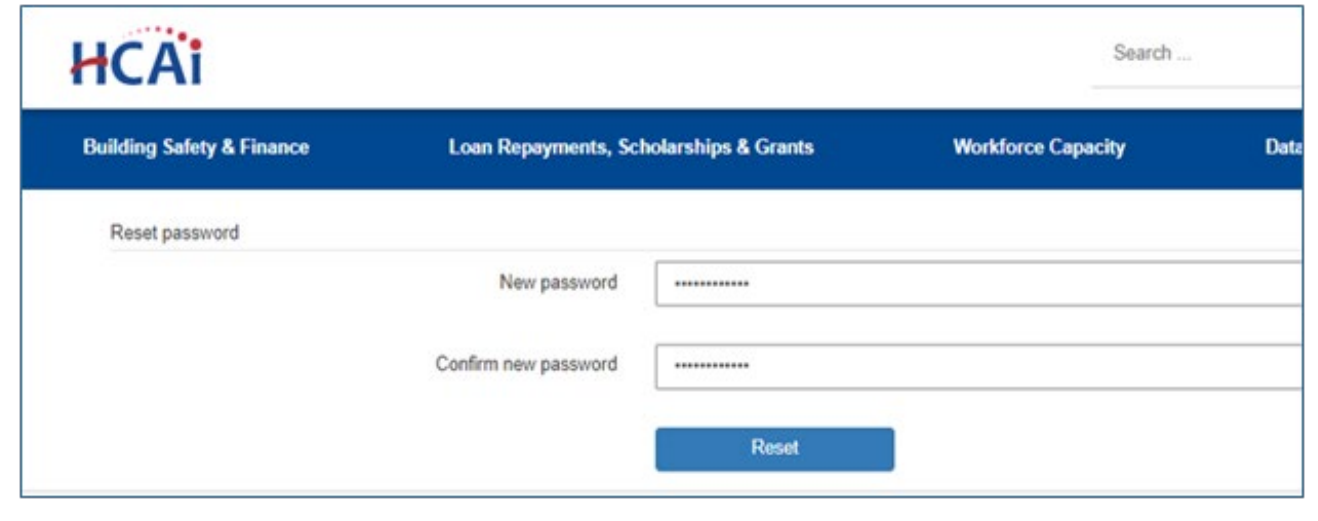

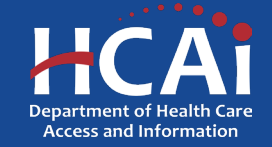

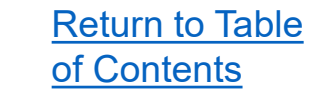

# How To Submit an Application?

- After you have created your Funding eApp account, you are now ready to apply for HCAI Funding.
- Navigate to the eApp Funding portal <https://funding.hcai.ca.gov/SignIn/> and log in to your account to complete your application.

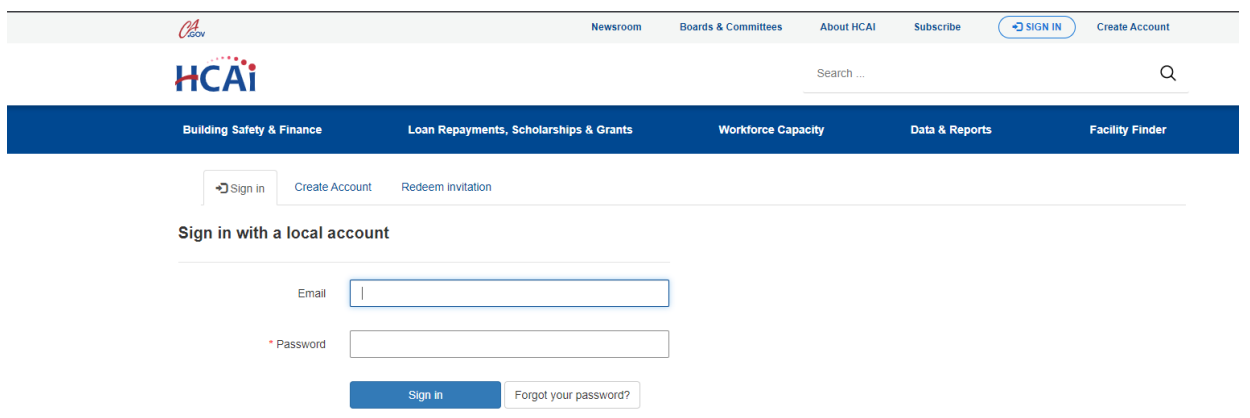

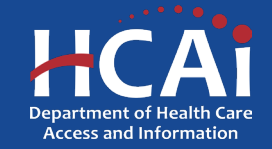
submitted, go to the Applications In Progress/Submitted tab

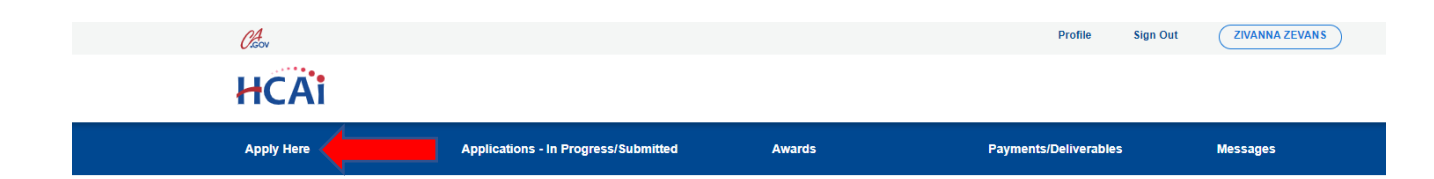

- After you log in to your account, click "Apply Here" located in the blue ribbon to review available applications.
- All available applications will be listed on this page. Click the blue hyperlink for your desired program.

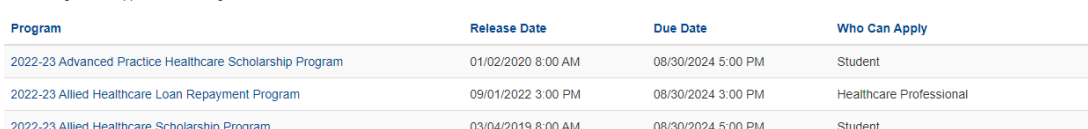

Open grant applications matching your Profile are displayed below. To find additional applications, please change the applicable user types in your Profile. To find applications already started o

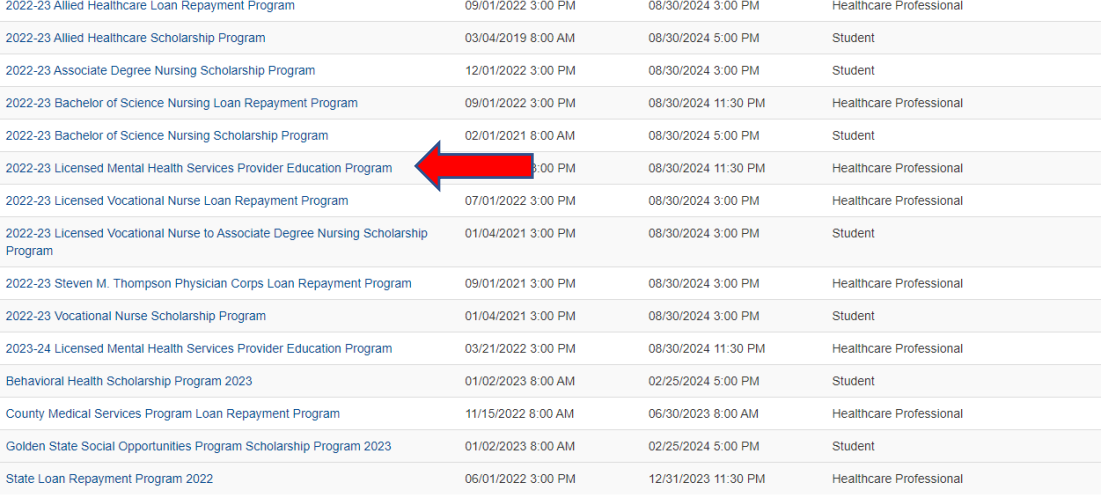

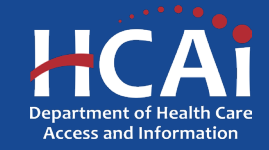

### Return to Table of Contents

## How To Submit an Application?

• A pop-up box with additional program information will appear. After you read the information provided scroll down and select "Apply" located at the bottom of the box.

### View details

### Advanced Practice Healthcare Scholarship Program (APHSP) 2022-23

The Department of Health Care Access and Information (HCAI) works to increase and diversify California's healthcare workforce by providing scholarships and loan repayments to health professional students and graduates who provide direct patient care in those communities. The purpose of the Advanced Practice Healthcare Scholarship Program<br>(APHSP) is to increase the number of highly trained advanced practice healthcare professionals providing direct care in a qualified facility. Those awarded the Advanced Practice Healthcare Scholarship may receive up to \$25,000 for one year of their program. If awarded, recipients agree to a twelve (12) month service obligation practicing in an eligible advanced practice healthcare profession, providing a minimum of 32 hours per week of direct patient care in an underserved area or a qualified facility in California.

**Close Date** 

08/30/2024 5:00 PM

Center

Privacy I

**Application Release Date** 01/02/2020 8:00 AM

### **Provider Eligibility Requirements:**

· Start training program by September 30, 2023

. Be enrolled in a minimum of six semester units, or its equivalent, until program completion

· Maintain a GPA of 2.0 or greater, until program completion

. Must graduate after the proposed grant agreement start date . Not have any other existing service obligations with other entities, including other HCAI programs

. Not be in breach of any other HCAI service obligation

. Commit to providing a 12-month service obligation in an underserved area or qualifying facility upon graduating

. Provide 32 hours or more per week of direct patient care upon graduating.

**Eligible Educational Programs:** 

APHSP applicants must be accepted or enrolled in an accredited graduate or postgraduate degree program for one of the following discipline

 $\propto$ 

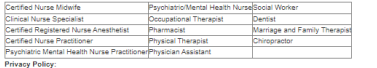

ractices Act of 1977 (Civil Code §1798 et seq.) requires this program to provide the following personal information. The Department of Health Care Access and Information (HCAI) and the Office of Health Workforce Development (OHWD) request personal info as part of this program application. The principal purposes for which the information will be used are verification of identification, establishment of eligibility, and program

Each individual has a right to access records containing their personal information that is maintained by HCAI and OHWD. The Deputy Director, HCAI, (2020 W. El Camino Avenue, Suite 1200, Sacramento, CA, 95833, 916-326-3700) is responsible for the system of records and will upon request. Inform an individual of the location of th ecords and the categories of any persons who use the inf

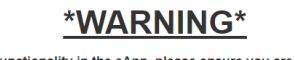

To ensure proper functionality in the eApp, please ensure you are using a Windows PC<br>with either Chrome or Microsoft Edge, as Internet Explorer is no longer supported.

**RELATED DOCUMENTS** 

There are no notes to displa-

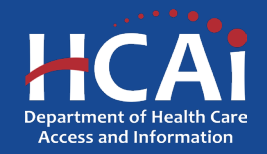

- The application will begin by requesting General Information for you to complete.
- Additional questions may appear depending on how you answer some questions.
- Once all questions are completed a "Save & Next" button will appear at the bottom of the application for you to proceed to the next page.

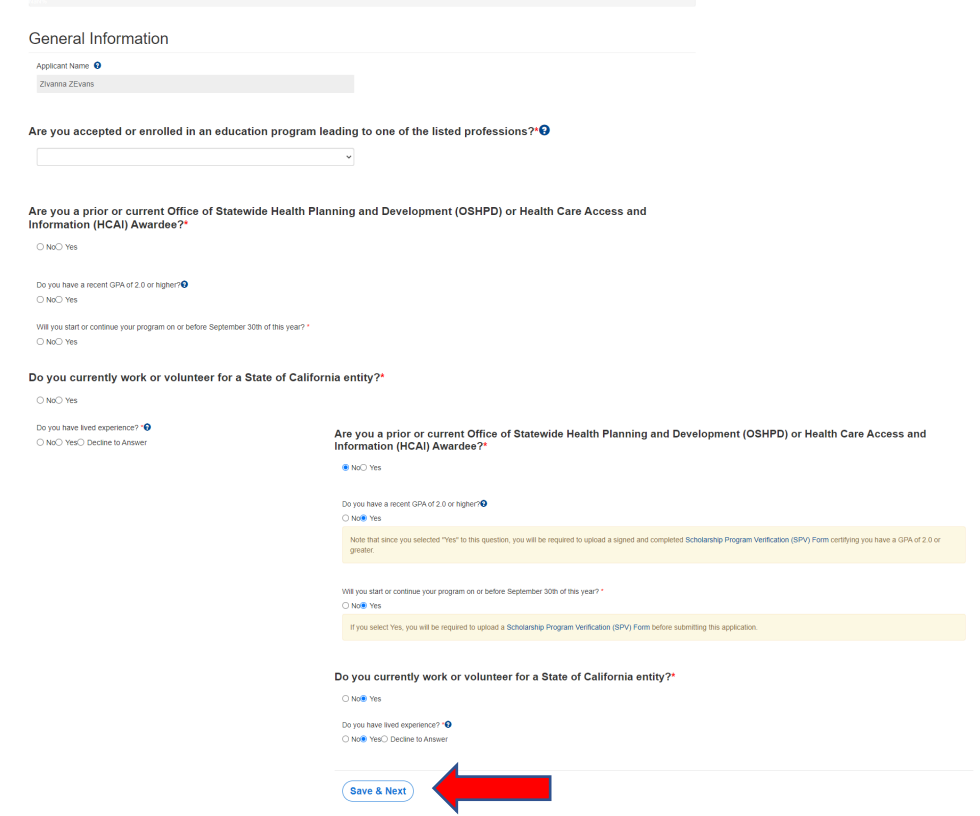

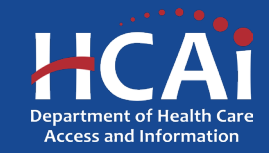

- The next page will contain "Profile Information". Information on this page cannot be directly changed. You must navigate to your profile by selecting the "Profile" button on the top right of the page to make changes.
- If you do not need to make profile update press "Save & Next" button at the bottom to continue your application. The next two slides can also be skipped.

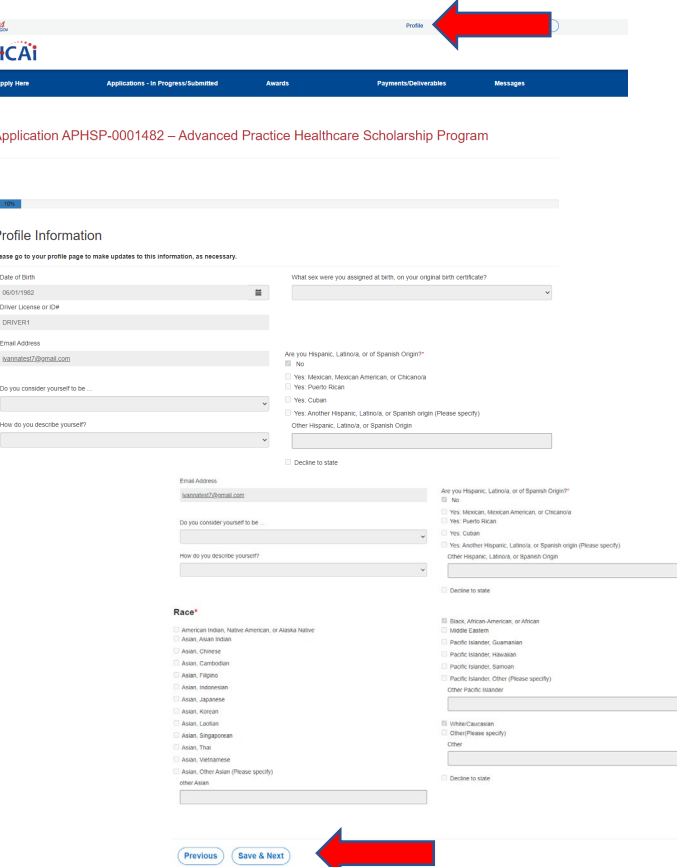

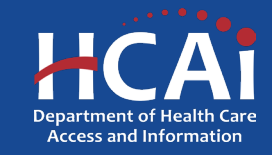

Profile

Zivanna ZEva My Security Settin

• If you navigate to your profile to make updates, make sure to press submit at the bottom of the profile page to apply your changes.

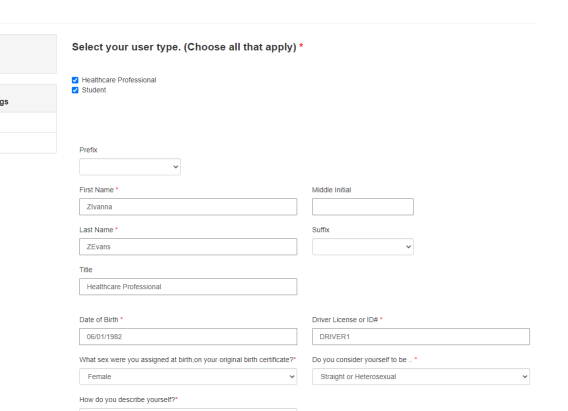

Click on the Select Address button to populate the Address Fields.

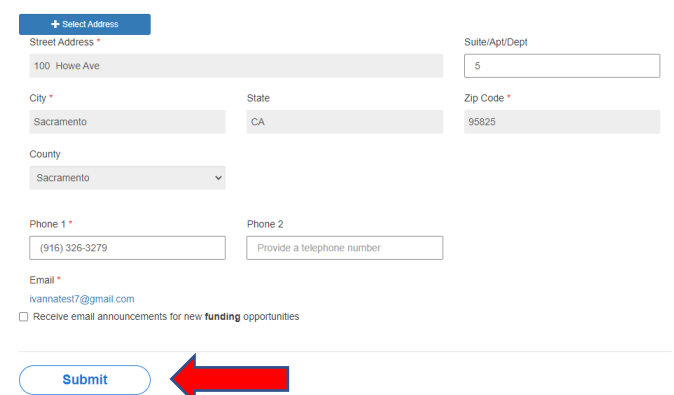

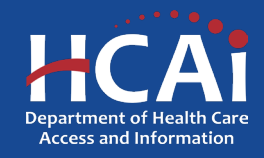

HCAI **Apply Here** 

Onen grant and submitted go to Program 2022-23 Advan 2022-23 Allied 2022-23 Allied 2022-23 Assoc 2022-23 Bachel 2022-23 Bache 2022-23 Licens 2022-23 License 2022-23 Licens 2022-23 Steve 2022-23 Voca 2023-24 Licens **Rehavioral He** County Medica Golden State 9 State Loan Re

**Applications - In Progress/Submitte** 

- To return to your application select "Applications – In Progress/Submitted" located in the blue ribbon.
- This will bring up all applications that have been submitted or are in progress. Select the blue hyperlink for the correct application number to return to your application.
- **NOTE: you will be returned to the beginning of your application.**

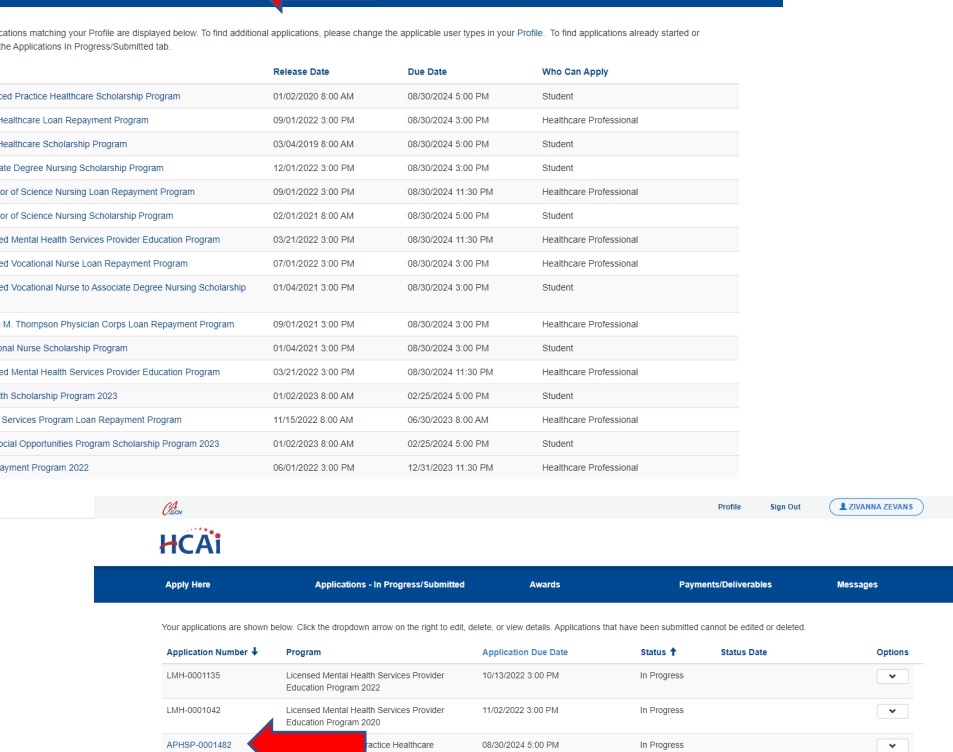

**ZIVANNA ZEVANS** 

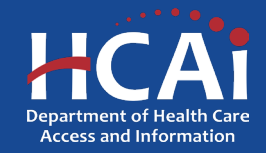

- After your profile is updated the next page of the application will request for you to provide information for one unique contact.
- To add an address, select the blue "+ Select Address" button and a box to enter the address will open.
- Type in the address for the contact person then press search. If the address is not located, try only entering the street number and name to see if this resolves the issue.
- Once the address is located, select the address from the Search Results to add it to your application.

### Contact Information

injque contact. This should be a person not living with you (preferably relatives) that will know how to reach you should we need to contact you

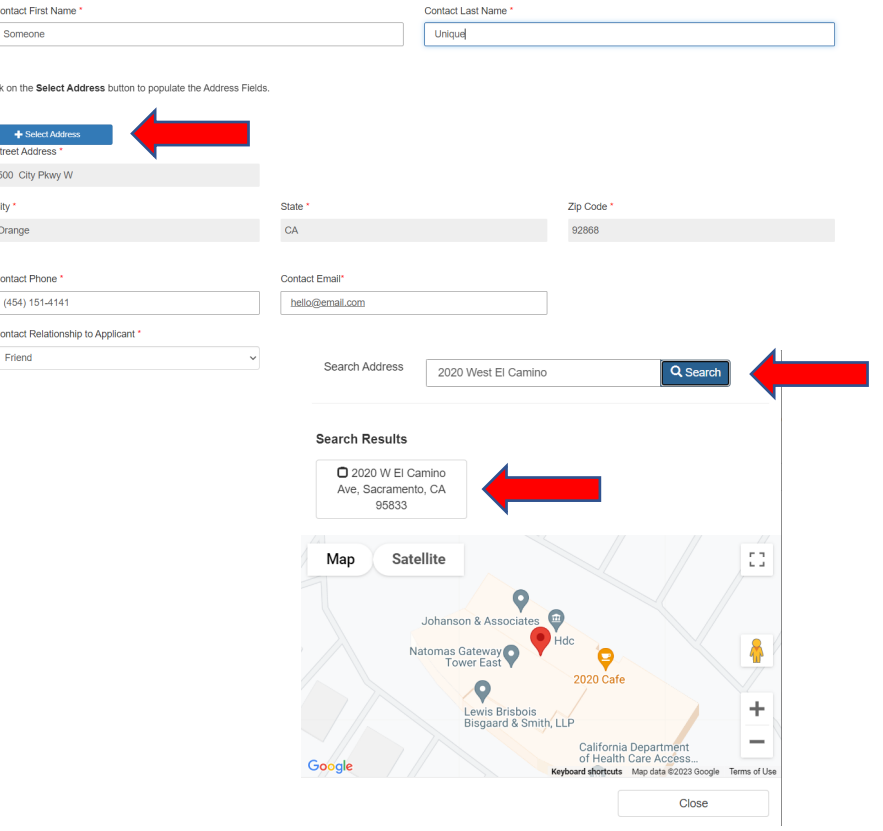

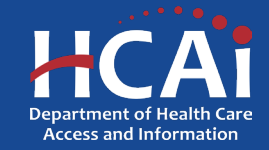

- For the remaining application pages, follow the instructions provided on each of the corresponding pages as you complete your application.
- **NOTE: application questions may vary depending on the program you are applying for.**
- If you are unable to proceed to the next page, make sure to check for any error messages displayed at the top of the page to determine which area requires correction.

### **Asterisks**

The red asterisks indicate which fields require a response before preceding to the next page.

Do you currently work or volunteer for a State of California entity?\*

○ No○ Yes

### **Tooltips**

Throughout the application you may see a blue circle with a question mark at the end of a question, title, or sentence. Click on these icons for additional information.

> Do you have a recent GPA of 2.0 or higher? **↔** ○ No○ Yes

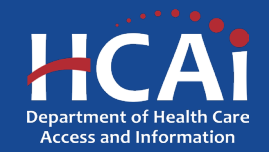

- The second to last page of the application is the "Required Documents" upload page.
- When uploading documents, ensure the document contains all required information and that you are utilizing a compatible file format (.doc, .docx, PDF, PNG, and JPEG)
- You must also use the appropriate file prefix to be able to upload the document to your application.
- To upload a document, select the corresponding red box for the document upload. A pop-up box will appear with a "Choose Files" button. Select the file you would like to upload from your computer then select "Add files".

### **Required Documents**

### Cost of Attendance

Upload a cost of attendance that reflects the costs associated for only one year. The document must be obtained by your school. Screenshots will not be accepted. Cost of Attendance Upload

Upload documents to support your application as instructed. If you need to re-upload a document please delete it and upload the replacement. Only .doc, .docx, PDF, PNG, and JPEG files will be accepted

There are no folders or files to display.

### Scholarship Program Verification (SPV) Form

Upload a completed and signed SPV form (signed by your program director or an appropriate designee). The form is located on the Scholarship Program Verification page, or use the following link to Download SPV Template

SPV Form Upload 0 files uploaded, 1 file required.

### Filename must start with CoA to be accepted, Example: CoA MyDocument

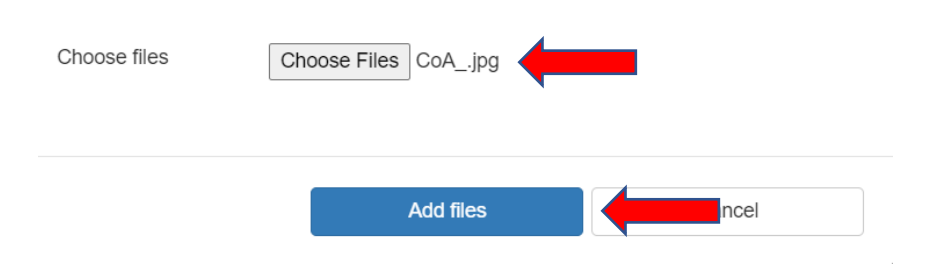

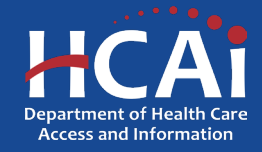

- Once your file is successfully uploaded, the red upload button will turn green, and your uploaded file will appear on the right side under uploaded documents
- To replace an uploaded document, select the "option" button located next to the uploaded document Modified date then select "delete". This will remove the file and give you the option to upload a new document by following the steps on the previous slide.

### **Required Documents** Upload documents to support your application as instructed. If you need to re-upload a document, please delete it and upload the replacement. Only .doc. .docx. PDF, PNG, and JPEG files will be Cost of Attendance accepted Upload a cost of attendance that reflects the costs associated for only one year. The document must **Modified** Name 4 be obtained by your school. Screenshots will not be accepted 04/26/2023 12:04 PM  $COA$  .jpg (25 KB) ost of Attendance Upload  $\checkmark$  1 file uploaded, 1 file required. Scholarship Program Verification (SPV) Form Upload a completed and signed SPV form (signed by your program director or an appropriate designee). The form is located on the Scholarship Program Verification page, or use the following link to Download SPV Template. **SPV Form Upload Required Documents** Upload documents to support your application as instructed. If you need to re-upload a document please delete it and unload the replacement. Only, doc., docx, PDE, PNG, and JPEG files will be **Cost of Attendance** accepted Upload a cost of attendance that reflects the costs associated for only one year. The document must Name 1 Modified he obtained by your school. Screensbots will not be accented. 04/26/2023 12:04 PM CoA\_.jpg (25 KB) Cost of Attendance Upload √ 1 file uploaded, 1 file required Scholarship Program Verification (SPV) Form Upload a completed and signed SPV form (signed by your program director or an appropriate designee). The form is located on the Scholarship Program Verification page, or use the following link to Download SPV Template 0 files uploaded, 1 file required **SPV Form Upload**

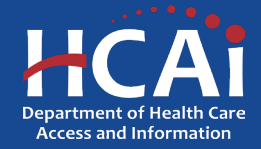

Return to Table

of Contents

- If you experience any technical issues when uploading your document, try:
	- Accessing the site using a new device and/or browser **(NOTE: our site is most compatible with Windows laptop or desktop and Google Chrome browser)**.
	- $\checkmark$  Uploading the document using a different file type. If you have a pdf. file, you can take a screenshot of the file and save it as a jpeg and then try to upload it to your application.
	- $\checkmark$  If you still experience issues uploading your document, you can contact program staff by emailing **HWDD-LRP@hcai.ca.gov** or [HWDD-SCH@hcai.ca.gov](mailto:HWDD-SCH@hcai.ca.gov). In your email make sure to include what steps you have taken to troubleshoot the issue and any other relevant information (i.e., name, email, application number).
- After all documents are uploaded you will be able to select the "Next" button to reach the certification page.

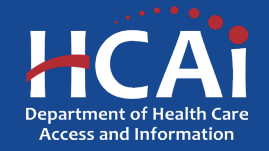

- Make sure to read all information listed on the certification page.
- Before selecting "I Agree" and submitting your application make sure to review your application in its entirety including documents uploaded to ensure the correct information is submitted.
- Submitting incomplete or incorrect information or documentation can make your application ineligible.
- Once you are satisfied with everything included in your application, select the blue "Submit" button to complete the application process.
- You will receive an automated email from [no-reply@hcai.ca.gov](mailto:no-reply@hcai.ca.gov) confirming that your application was successfully submitted.

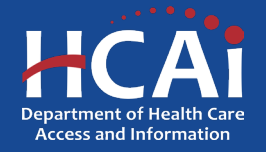

• After you submit your application, you can review your application's status by navigating to the eApp Funding portal <https://funding.hcai.ca.gov/SignIn/> and logging in to your account.

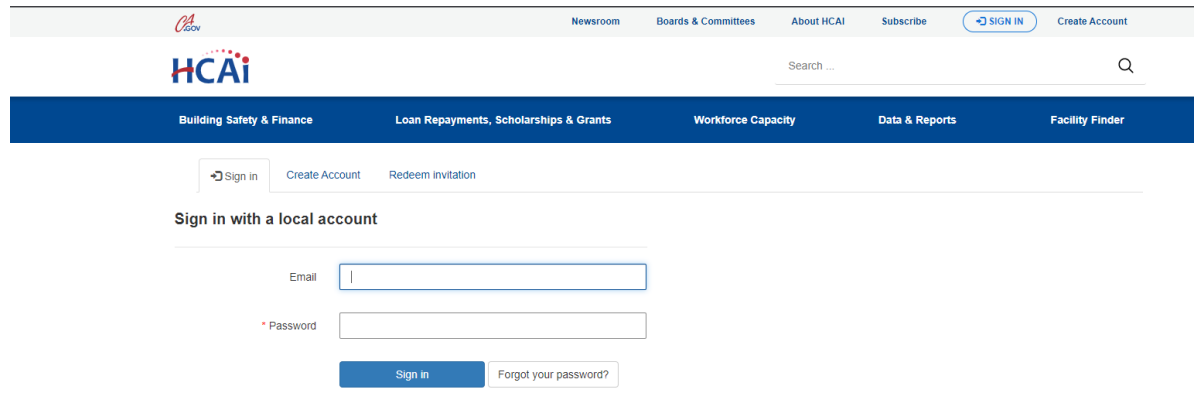

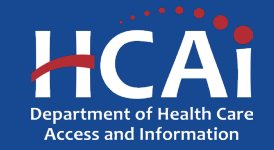

- After you log in to your account, select the "Applications – In Progress/Submitted" tab.
- This tab will show all your applications along with their status.
- You can also select the "Options" button to review and/or save a copy of your submitted application.

### **HCAI**

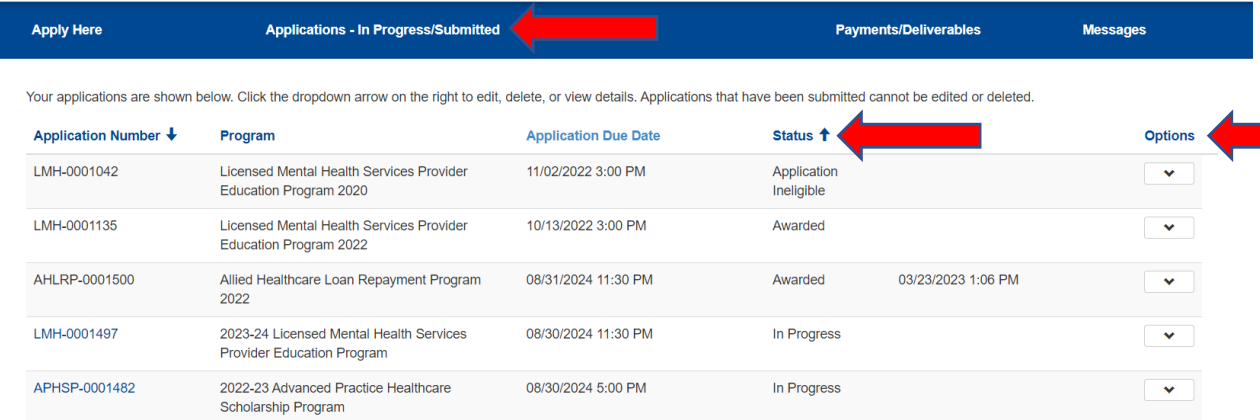

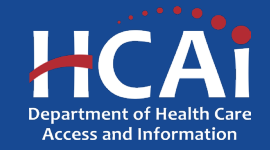

- Application Status Definitions:
	- $\triangleright$  In Progress Applicant is still completing their application and it has not been submitted.
	- $\triangleright$  Submitted Application was successfully submitted to program staff for review. Application is no longer accessible by the Applicant.
	- $\triangleright$  In Review Application and required documents are under review by program staff.
	- Application Ineligible Application did not meet requirements for an award (i.e., incomplete documentation, ineligible employer).
	- Awarded The applicant's application was selected for an award.

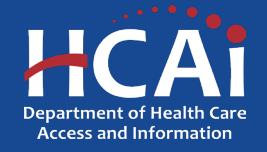

- If your application was awarded, you can select the "Awards" tab to review the status of your grant agreement/contract.
- This page will show your award status, contract start date, contract end date and your award amount.

### HCAI

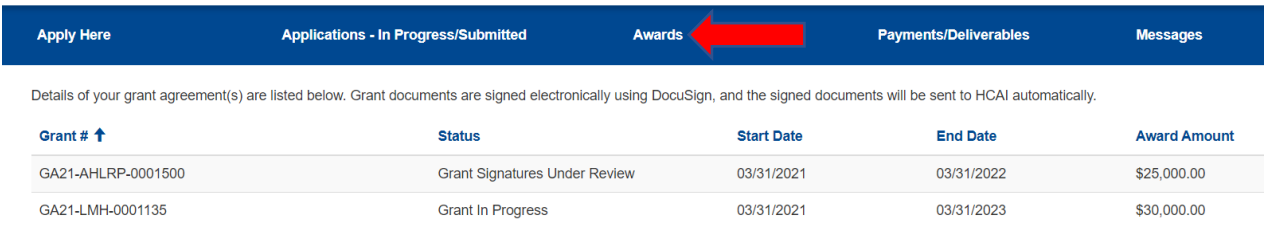

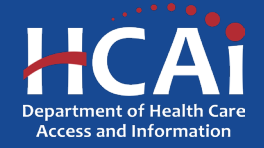

- Award Status Definitions:
	- $\triangleright$  Grant In Progress Applicant was recently awarded, and program staff are preparing the grant agreement documents for signature.
	- Grant Signatures Required Grant agreement documents were sent via DocuSign and require the applicant's review and signature.
	- Grant Signatures Under Review Applicant completed signing their grant agreement and required documents are being reviewed by all parties.
	- $\triangleright$  Grant Declined Grantee declined to sign their grant agreement or did not sign the required documents by the deadline.
	- $\triangleright$  Grant Executed Grant agreement signing is complete, and the contract is now effective.
	- $\triangleright$  Grant Breached Grantee did not comply with the terms and conditions of their contract and were found in breach of contract by Program Staff.
	- $\triangleright$  Grant Completed Grantee has successfully completed their service obligation and the program. Congrats!

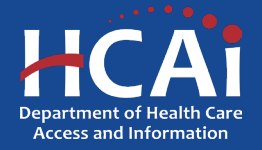

### H ow To Sign/Accept My Contract? Dear Zivanna ZEvans you understand your responsibilities and next steps

- If you receive an award notification from HCAI, you must sign a Grant Agreement via DocuSign to accept y our award.
- The DocuSign email is typically sent within 7-14 days of your award notification email.
- Make sure to check your spam/junk folder for the DocuSign email to sign your Grant Agreement.

Congratulationsl Department of Health Care Access and Information (HCAI) Licensed Mental Health Services Provider Education Program 2022 is awarding you \$30,000.00. Please read this email in its entirety to ensure

Note: If multiple loan repayment programs offer you an award, you may only accept one

### **Awardee Responsibilities**

You must comply with all program requirements to maintain an active and current grant agreement:

- Provide direct patient care at an approved practice site for the length of your service obligation.
- . Report any changes to your name, address, telephone number, and or email address to LMH staff within 30 days of the changes
- . Report any periods of leave, changes in employment, and changes to employment schedule to LMH staff at least 30 days before the leave or changes go into effect.
- Submit required documentation within seven days of LMH notification

### **Next Steps**

### **Confirm Your Contact Information**

Log into your user account on HCAI's eApp portal to ensure your personal information, including your email and mailing address, is correct. LMH will email the Grant Agreement to you for electronic signature, via DocuSign, to the email address listed on your user account. Please allow for up to fourteen calendar days from the date you received your award notification for you to receive your grant agreement.

### Determine Whether to Accept or Decline the Award

You will receive a separate DocuSign email containing a link to your grant agreement. You have seven calendar days from the receipt of your grant agreement to either accept or decline the award. If you choose not to accept the award, please decline your grant agreement via DocuSign

To accept your award, electronically sign your grant agreement in DocuSign where required. Failure to sign or decline your grant agreement will revoke your award offer

Please ensure to check your spam/junk folders for the email from DocuSign to accept or decline your grant agreement

### **Review the Executed Grant Agreemen**

You will receive an executed copy of your grant agreement once all parties have signed the grant agreement. Please allow for up to three weeks for all parties to sign

### Do not reply to this automated email

### If you have any questions, please direct them to:

- · For Healthcare Workforce Development Loan Repayment Programs: HWDD-LRP@hcai.ca.gov.
- For Healthcare Workforce Development Scholarship Programs: HWDD-SCH@hcai.ca.gov
- · For California State Loan Repayment Program: SLRP@hcai.ca.gov.
- · For County Medical Services Program Loan Repayment Program: CMSP@hcai.ca.gov

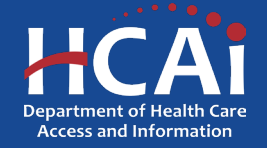

• When you receive the DocuSign email, click on the yellow "Review Documents" button in the email to review and sign your contract.

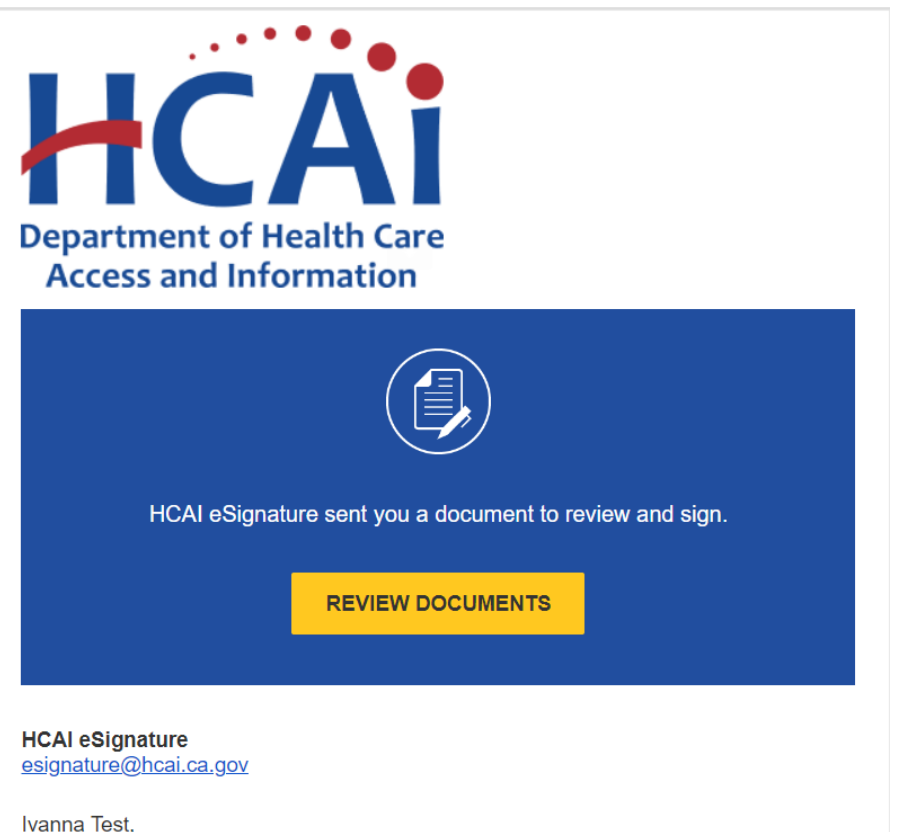

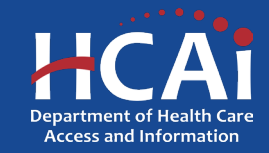

• After selecting "Review Documents" you will be on the DocuSign webpage where you will be prompted to read and agree to Electronic Record and Signature Disclosure. After reading the disclosure, select the "I Agree" box and then the yellow "Continue" button to review and sign your contract.

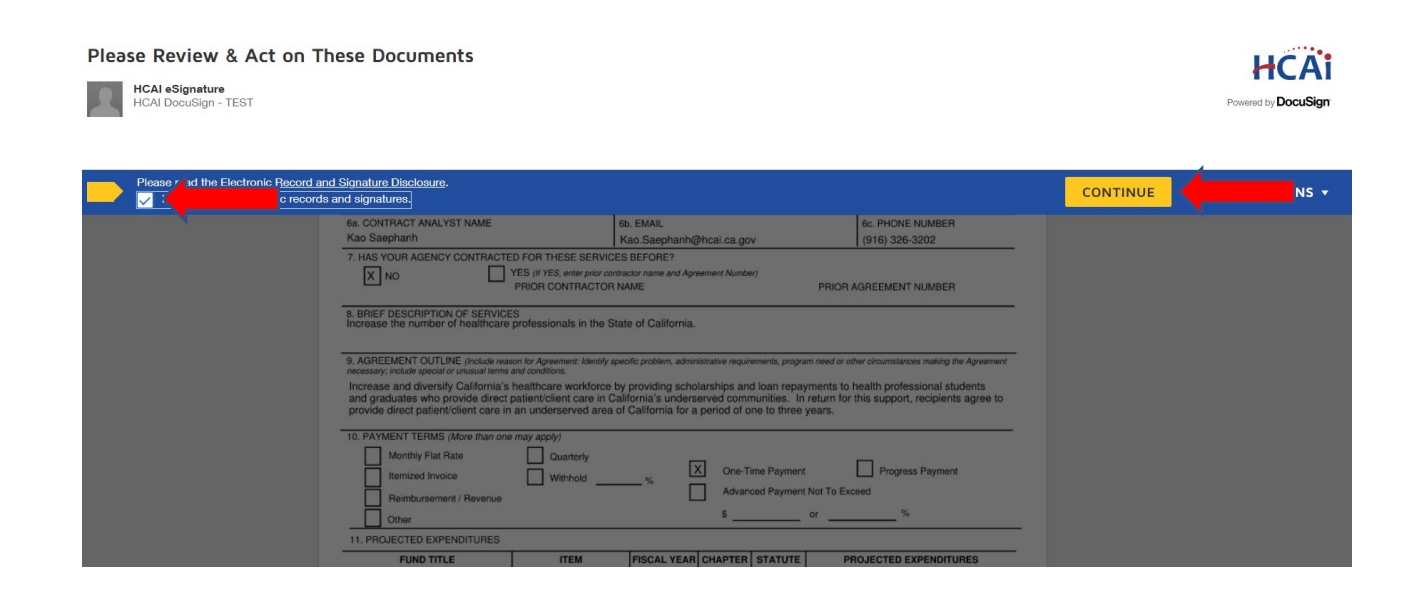

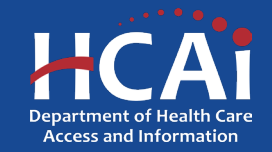

- You now can scroll through your contract and review the terms and conditions before signing.
- **As a gr antee , you ar e r esponsibl e for** <u>**reading and understanding your</u>**</u> **<u>contract prior to signing. You primarily</u>** want to focus on the Grant Agreement pages.
- Once you understand the terms and conditions of your contract and are ready to sign, you can press the yellow "Start" button located on the left side to begin signing.

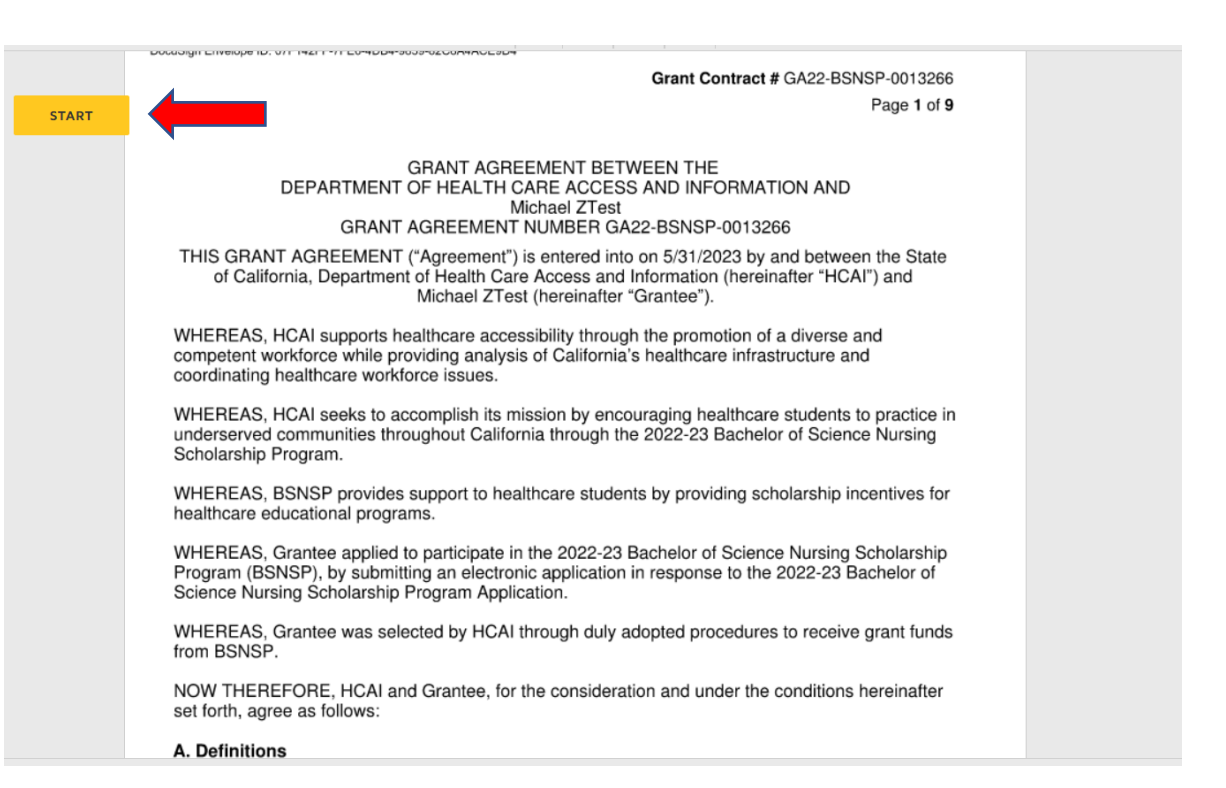

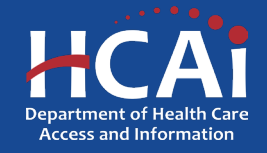

- After you press "Start" the system will automatically prompt you to sign the sections that require your signature.
- Click on the "Sign" box to add your signature to the document. The date will automatically populate.
- 3. Any amount HCAI is entitled to recover from Grantee's breach shall be paid within six (6) months of the date of HCAI's written notification to Grantee of the breach, unless HCAI agrees to another arrangement in writing.
- 4. Grantee will be ineligible to apply for any HCAI Programs in the future if they materially breach their contract unless Grantee obtains relief under Section H.
- By signing below, the Grantee has reviewed and acknowledged the terms under Section G: Required - Sign Here Breach.

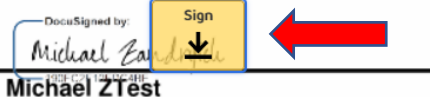

04/07/2029431:53 PM PDTPDT

Date

- H. Provisions for Suspension, Waiver, Cancellation or Voluntary Termination of Service (Cal. Code Regs, title 22, section 97726)
- 1. Any service or payment obligation incurred by the Grantee will be canceled upon the Grantee's death.
- 2. Grantee may seek a modification, waiver, suspension, reduction, or delay of the service or payment obligations incurred as a result of Grantee's breach by written request to HCAI setting forth the basis, circumstances, and causes which support the requested action. HCAI may approve a request for a suspension for a period of not more than one (1) year. A renewal of this suspension may also be granted on a case-by-case basis.
- 3. HCAI may modify, waive, suspend, reduce, or delay any service or payment obligation incurred by a Grantee whenever compliance by the Grantee is impossible, or would involve

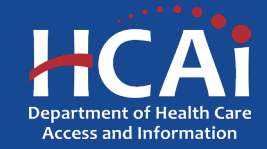

**Return to Table** <u>of Contents</u>

### H ow To Sign/Accept My Contract?

- The "Adopt Your Signature Box" will open and this is where you can choose how you would like to sign the document, you can Select a style with your first and last name, Draw your signature or Upload a signature.
- Once you are satisfied with your signature select the yellow "Adopt and Sign" button to add your signature to the document.
- After the section is signed you will automatically be moved to the next section that requires your signature. Select the "Sign" box to add the signature you created.

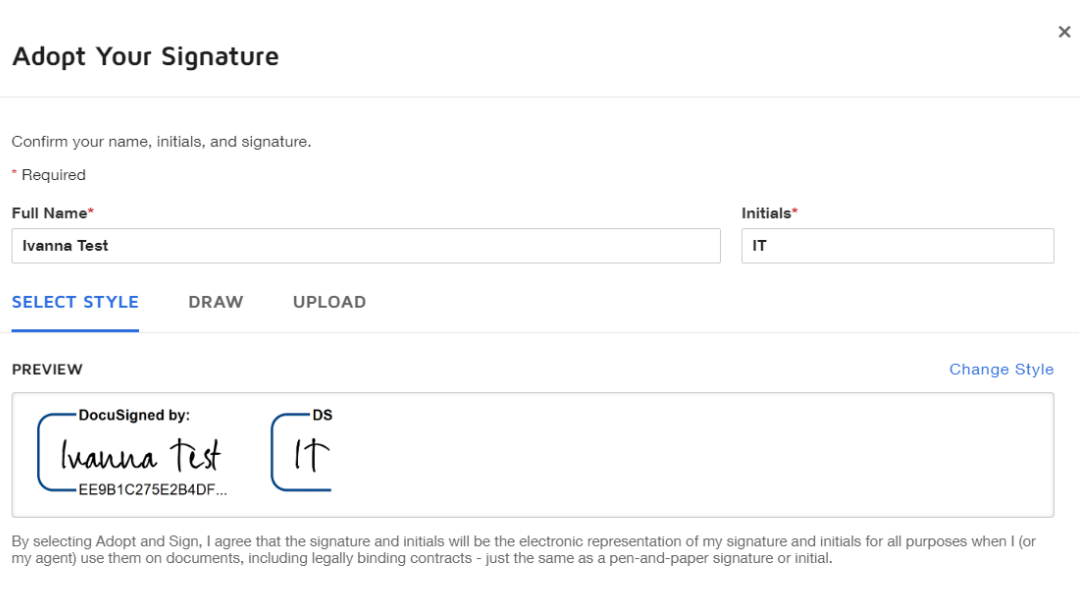

**ADOPT AND SIGN** 

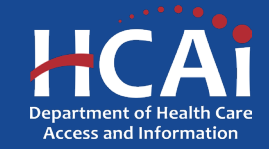

### H ow To Sign/Accept My Contract? ZTest. Michael

- The final form for you to complete is the STD 204 form, whi ch i s requi red for us to i s sue a payment to you.
- Review to ensure your name and address are listed correctly on the form. **Please do not complete signing if <u>your information is incorrect. You can contact HCAI</u>** staff by emailing <u>HWDD-LRP@hcai.ca.gov</u> or <u>HWDD-</u> SCH@hcai.ca.gov if [your name or](mailto:HWDD-SCH@hcai.ca.gov) address requires a correction.
- A s a rec ipient of an H C A I loan repayment or s cholar ship, you will need to select SOLE PROPRIETOR/INDIVIDUAL as the Entity Type.
- Complete all sections and review to make sure everything was entered correctly, especially your SSN or ITIN. You will have to complete another form if this information is incorrect.

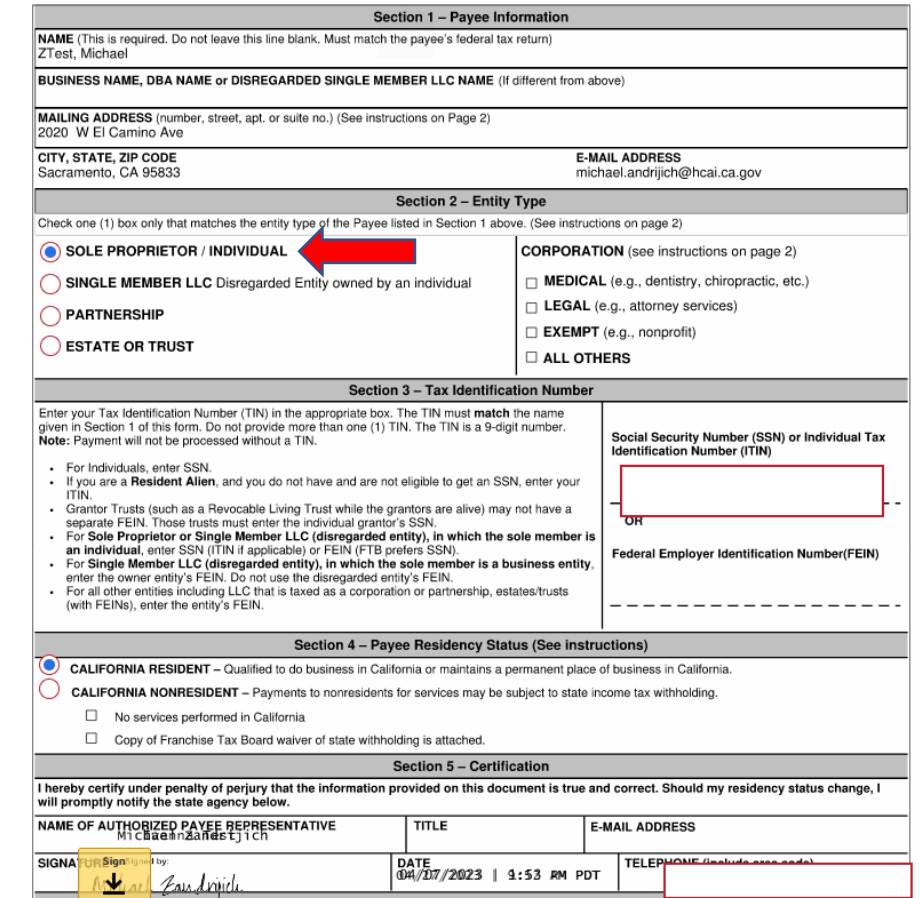

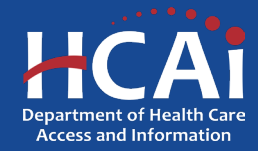

- After all required fields are completed, a ribbon will appear at the bottom of the page with a yellow "Finish" box for you to select. Alternatively, you can select the yellow "Finish" button located at the top of the page.
- A pop-up box will open certifying that you completed signing and provide you the option to download or print a copy of your signed documents. It is recommended to save a copy for your records.
- After you have saved a copy for your records select the yellow "Continue" button

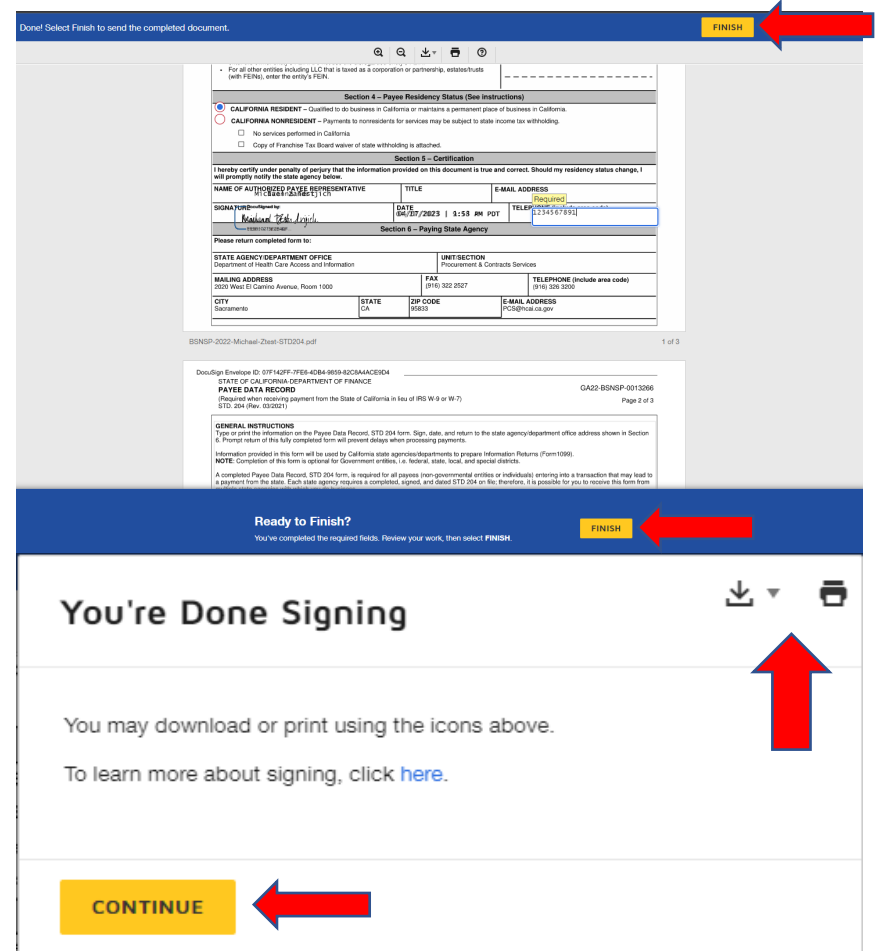

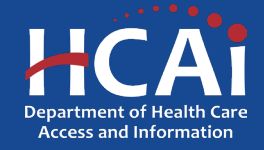

- Congrats, you finished signing your contract!
- Your contract will automatically be routed to HCAI signatories for signature.
- You will receive an email once signing is completed by all parties. Once you receive this email it is recommended to save a copy for your records.

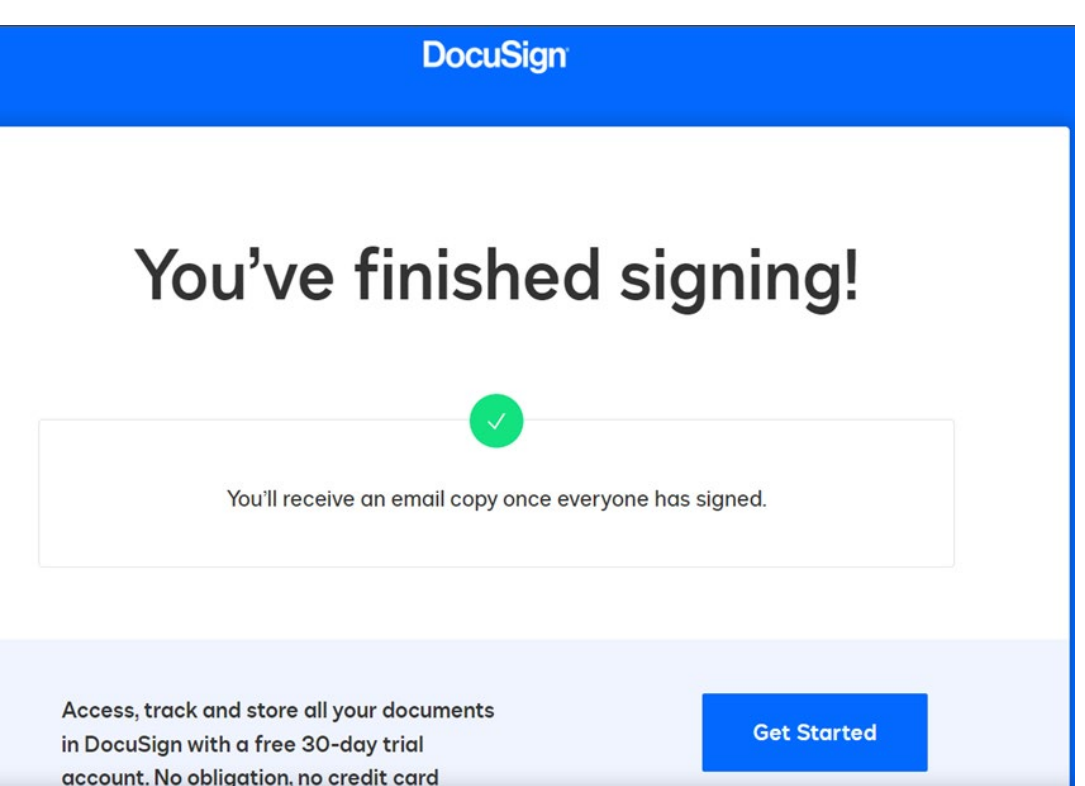

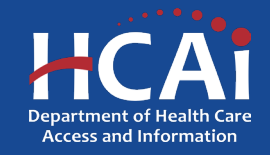

## How To Decline My Contract?

- If you were offered an award but have determined, you no longer wish to accept the award, you can follow the steps below to decline your contract.
- 1. Click the link in the DocuSign email you received requesting for you to sign your contract.
- 2. When viewing the document itself, click on "Other Actions" then select "Decline to Sign" from the drop-down menu.
- 3. Click "Continue"
- 4. You will be prompted to enter the reason you are declining to sign. Once you enter the reason, click the "Decline to Sign" button.

Follow the instructions below if you want to decline to sign a document that was sent to you via DocuSian

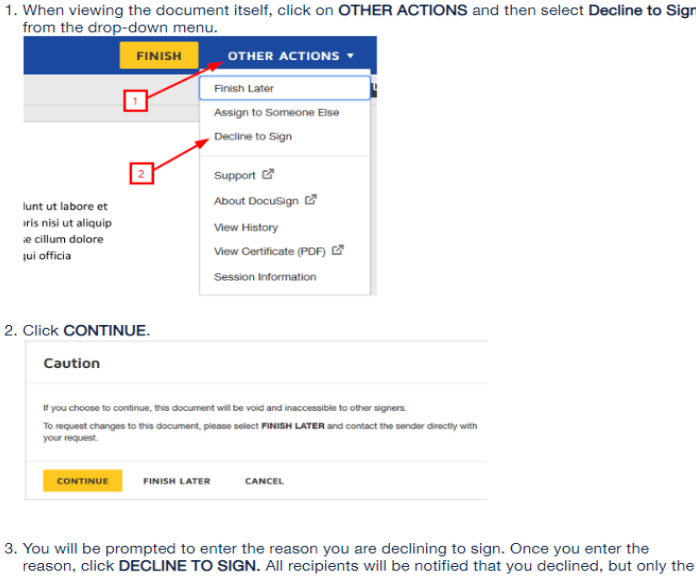

3. You will be prompted to enter the reason you are declining to sign. Once you enter the reason, click DECLINE TO SIGN. All recipients will be notified that you declined, but only the sender will see the reason you are declining.

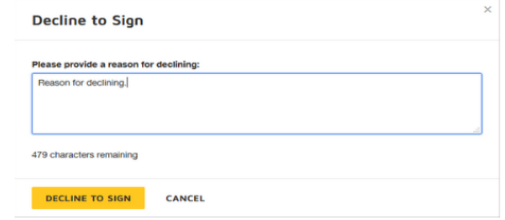

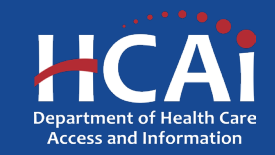

- Over the course of a Grantee's service obligation, they will be required to download and submit deliverables. The number of deliverables the Grantee must compete is determined by the length of the program's service obligation and contract requirements.
- Progress reports are a program deliverable that is used to verify the Grantee is meeting the hour requirements set forth in their Grant Agreement. Every six months a progress report will be due and must be signed by both the Grantee and the Grantee's Direct Supervisor or appropriate designee.
- Graduation Date Verification Forms (GDV) are used to track scholarship Grantee's graduation date. And must be signed by an appropriate designee. **(Scholarships Only)**
- Employment Verification Forms (EVF) are used to update employment information when a Grantee changes employment or begins working at an eligible site. This is a set deliverable for scholarship Grantees. For loan repayment, Grantees may submit their EVFs directly to their Program Officer.
- Once a deliverable is available, Grantees will receive an email notifying them they have a deliverable available.
- Grantees will have to access their account to download the deliverable and upload the deliverable once completed.

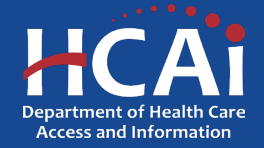

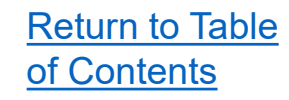

- Once a deliverable is released and available to the Grantee for completion, each Grantee will be notified via an email notification from the eApp.
- The sender will be: "# SVC-Dynamics [no-reply@hcai.ca.gov](mailto:no-reply@hcai.ca.gov)"
- **NOTE: Please make sure you add the email above to your address book or safe sender list, so all future emails get to your inbox.**
- If a Grantee does not see the notification in their email inbox, they will need to also check their "Spam/Junk" folder.
- All notifications will be sent to the email address that is listed on the Grantee's profile page.

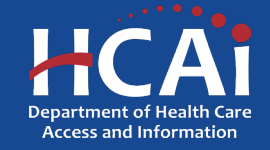

- Once a deliverable is released, the Grantee will receive a notification. See figure 1.1.
- Grantees can click on the "Funding e-App" link within the notification or visit [https://funding.hcai.ca.gov/.](https://funding.hcai.ca.gov/)
- Once on the Funding e-App site, Grantee will need to sign into their account.

### **Figure 1.1**

**From:** # SVC-Dynamics [no-reply@hcai.ca.gov](mailto:no-reply@hcai.ca.gov); **To:** Grantee Name **[Email Address on Profile] Subject:** Your Progress Report is Ready

### Dear **[Grantee Name]**,

You currently have a progress report due for **[Program Name and Year]**. Please log into your [Funding](https://funding.oshpd.ca.gov/) e-App account and navigate to the Payments/Deliverables tab to complete the necessary documents by the **[Due Date]**.

If you have any questions, please contact us.

Thank you,

Department of Health Care Access and Information

\*\*This is an automatically generated e-mail. Please doe not reply.\*\*

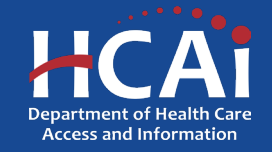

- Once the Grantee has signed into their account, they will follow the following steps:
	- 1. Click on the "Payments/Deliverables" tab at the top.
	- 2. Under the "Deliverable #" columns, click on the deliverable that is due.

**NOTE: Deliverables that are highlighted in "blue" are clickable links. If the deliverable name under the "Deliverable #" column is "black," the deliverable is not editable, and the Grantee will not be able to click and edit that deliverable.**

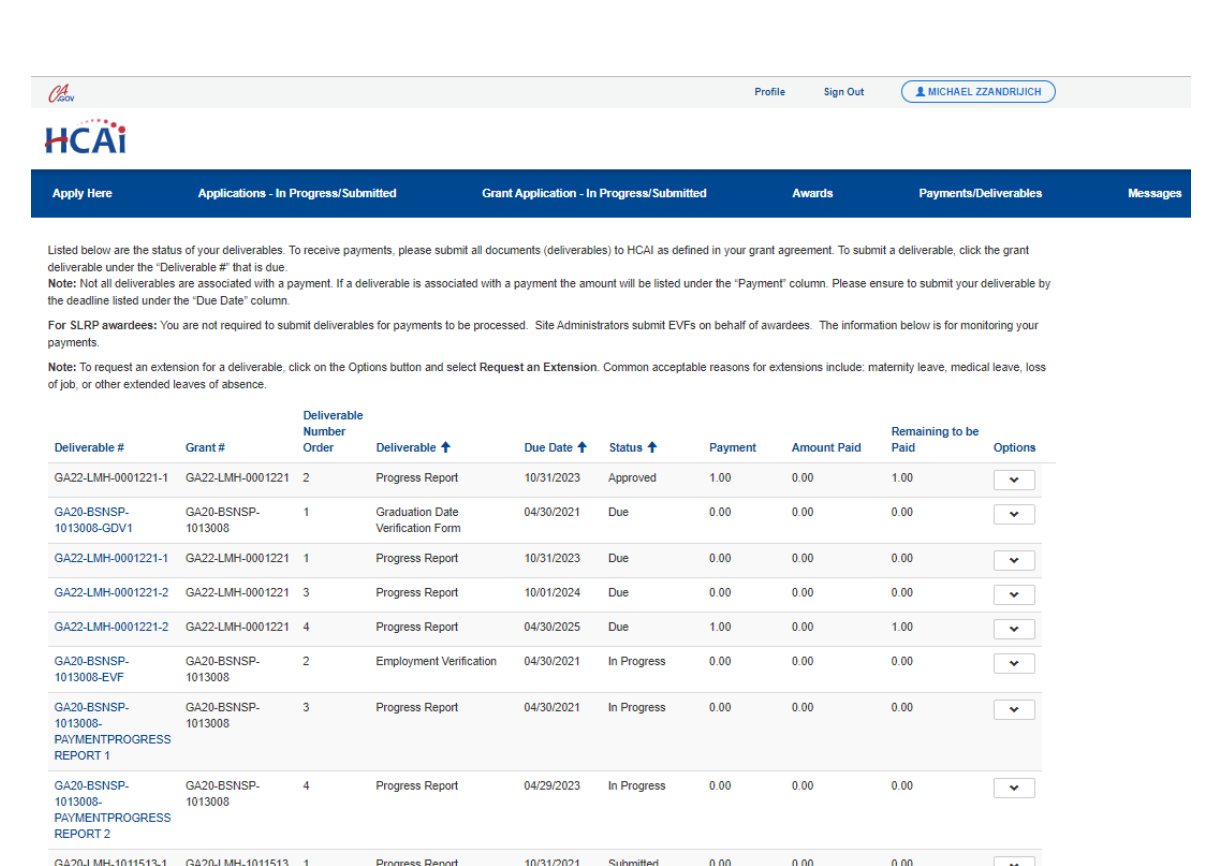

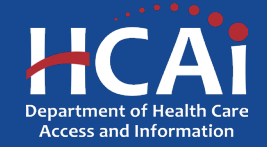

- The "Status" column will indicate the status of each deliverable for the Grantee. Below are the following statuses and their meaning:
	- $\triangleright$  Due Deliverable is due and has not been opened nor submitted.
	- $\triangleright$  In Progress Deliverable has been opened but has not been submitted.
	- $\triangleright$  Upcoming Deliverable has not been released to the Grantee yet, as it is not due.
	- $\triangleright$  Submitted Grantee submitted deliverable.
	- $\triangleright$  Approved HCAI staff have reviewed the deliverable and verified all information is correct and will mark it as approved and completed.
	- $\triangleright$  Payment Processed HCAI staff have reviewed the deliverable and verified all information is correct. If payment is associated with the deliverable, Program will mark the deliverable as "payment processed" once payment has been sent to accounting for processing. **(Payments take 4-6 weeks from this point to be processed and mailed.)**

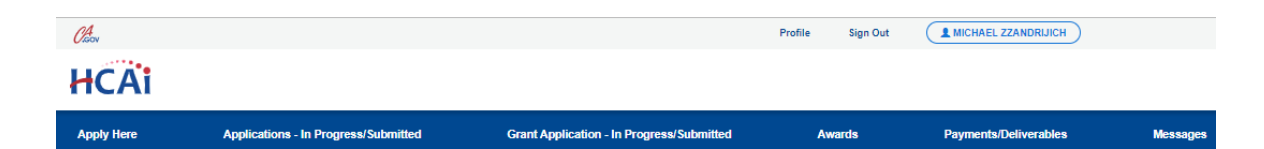

deliverable under the "Deliverable #" that is due

Note: Not all deliverables are associated with a payment. If a deliverable is associated with a payment the amount will be listed under the "Pa the deadline listed under the "Due Date" column

For SLRP awardees: You are not required to submit deliverables for payments to be processed. Site Administrators submit EVFs on behalf of awardees. The information below is for monitoring you

Note: To request an extension for a deliverable, click on the Ontions button and select Request an Extension. Common acceptable reasons for extensions include: maternity leave, medical leave, loss of job, or other extended leaves of absence

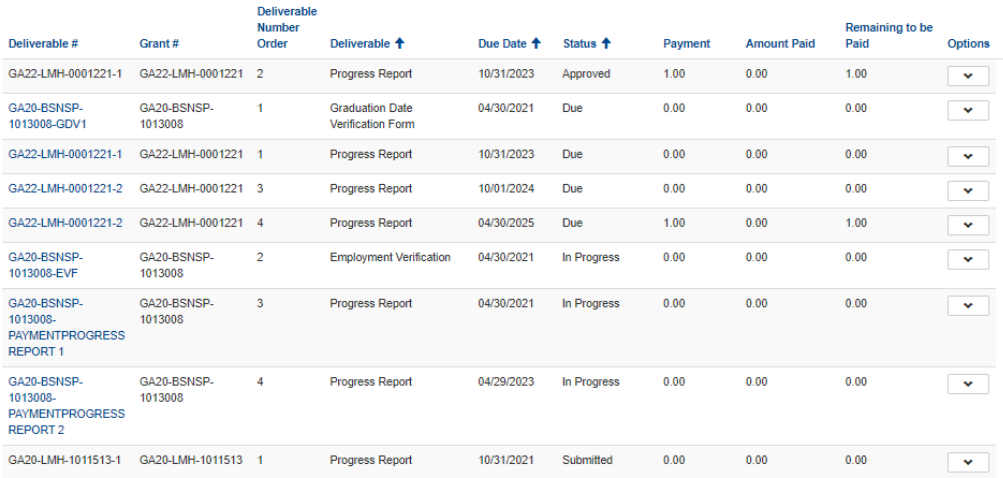

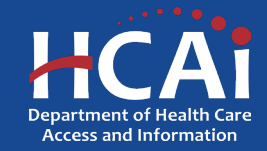

Grants

Penalty Appeals

Coronary Artery Bypass Graft Surgeries

Healthcare Financial Assistance Policies

**Hospital Chargemasters** 

- The "Due Date" column will indicate the date the deliverable is due and must be uploaded by.
- The "Payment" column will indicate the amount of funds associated with the deliverable.

**NOTE: Not all deliverables are associated with a payment and will indicate \$0.00.**

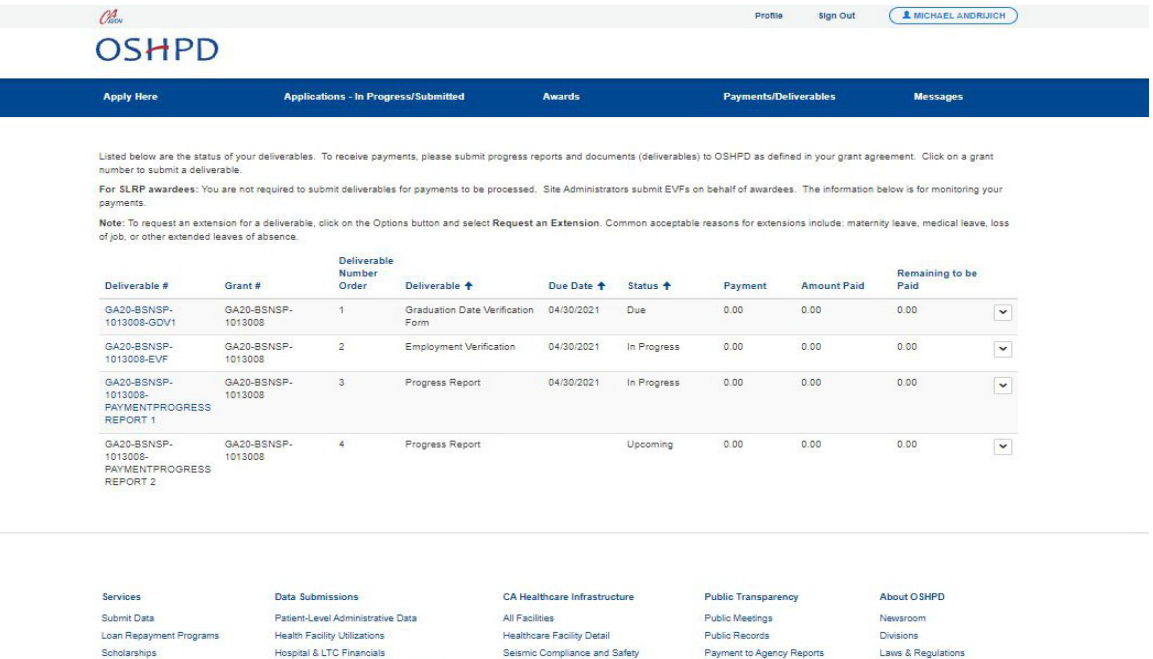

Hospital Community Benefit Plans

California Primary Care Office

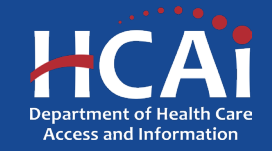

Public Meetings

Careers

• After clicking on the deliverable that is due, Grantee will first review and confirm their contact information is accurate.

**NOTE: If contact information is not accurate, Grantee must update their profile by clicking the "Profile" link and update their contract information accordingly. Grantee cannot update their contact information on this page.**

• Once contact information has been verified, the Grantee must click the "I Agree" checkbox in order to move on.

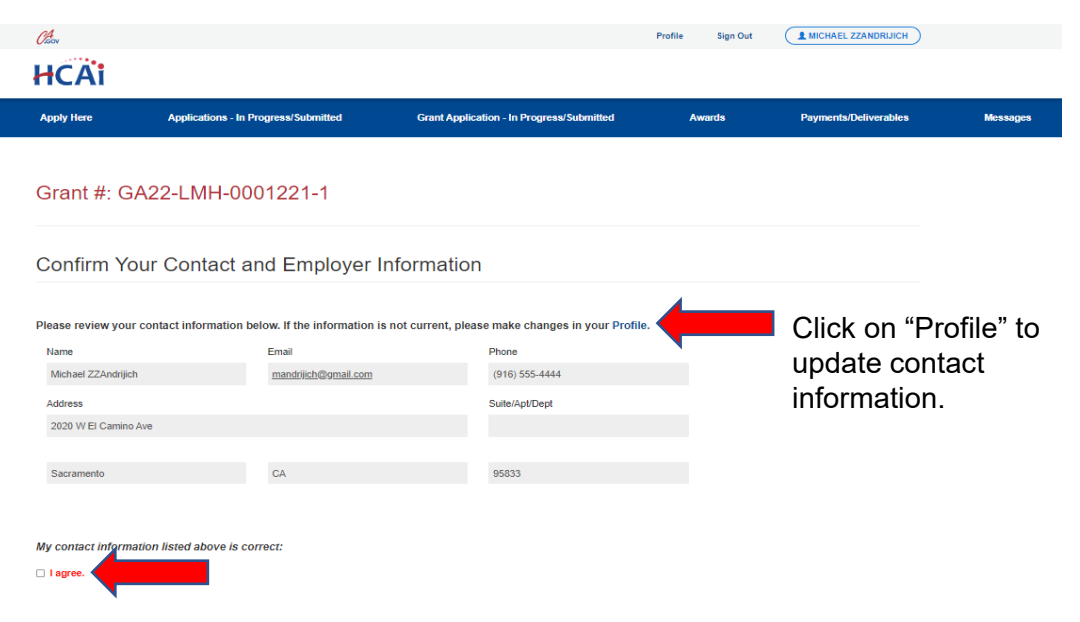

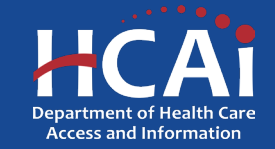

• Once your contact information has been verified, you will need to verify your employer information.

### **NOTE: Only the Grantee's current employer(s) will be listed.**

- If the employer(s) and all associated information is correct, the Grantee will leave as is.
- If any of the information is not correct, such as the Direct Patient Care Hours, and/or the Start/End Dates, or if the employer(s) is not current, the Grantee **must** contact their Program Officer for assistance in updating their employer(s) information. **NOTE: All new employers must be verified and determined to be eligible by the Program Officer.**

### STOP! PLEASE READ:

The table below shows your current employer(s) Please review and ensure the table below reflects your current employer(s). NOTE: All changes to employment must be verified and approved by HCAI. If your employer is not accurate and/or has changed, please contact your program representative. Your program representative will be able to assist you further in updating your employe

### Progress Report(s)

For each current employer, click the OPTIONS arrow and select DOWNLOAD PROGRESS REPORT. You will be required to upload the signed Progress Report(s) on the next page

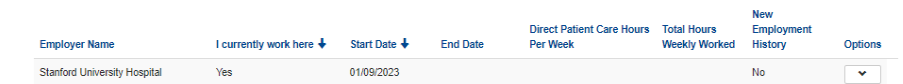

I have downloaded the Progress Report for each of the employers listed above

□ Downloaded Progress Report

Save & Continue

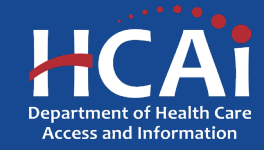

Return to Table

of Contents

### Return to Table of Contents

### How To Submit a Deliverable?

- Once the employer has been verified and/or updated, the Grantee may download their progress report for each current employer.
- To download the progress report, the Grantee will follow the following steps:
	- 1. Next to the current employer(s), the Grantee will click on the "Options" drop-down menu, and select, "Download Progress Report".
	- 2. Grantee will need to save a PDF of the progress report to their computer.
	- 3. Grantee must then print the progress report out, complete the progress report, sign, and obtain their direct supervisor or appropriate designee's signature verifying the hours and information is correct.
	- 4. Once all progress reports have been downloaded, the Grantee will check the "Downloaded Progress Report" check box, and click , "Save & Continue".

### **STOP! PLEASE READ:**

```
The table below shows your current employer(s)
```
Please review and ensure the table below reflects your current employer(s)

NOTE: All changes to employment must be verified and approved by HCAI. If your employer is not accurate and/or has changed, please contact your program representative. Your program representative will be able to assist you further in updating your employer

Progress Report(s)

For each current employer, click the OPTIONS arrow and select DOWNLOAD PROGRESS REPORT. You will be required to upload the signed Progress Report(s) on the next page.

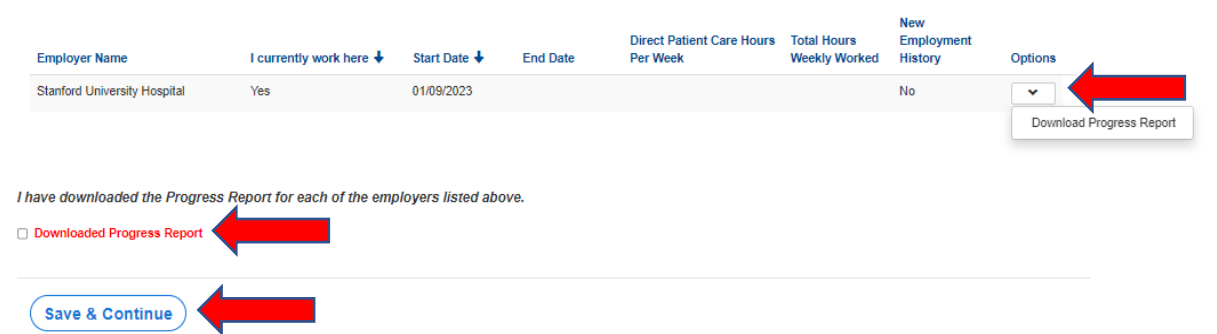

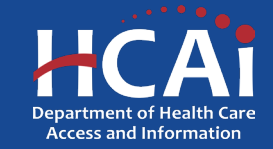
## How To Submit a Deliverable?

- Grantee will upload their completed deliverable on the upload page. For this example, we are uploading a progress report.
- The button to upload the deliverable will remain red until the required number of deliverable(s) are uploaded (see Figure 4.1).

## **NOTE: Next to each deliverable upload button, the required number of files is indicated.**

• If Grantee has more than one progress report to upload, each file must have a different name.

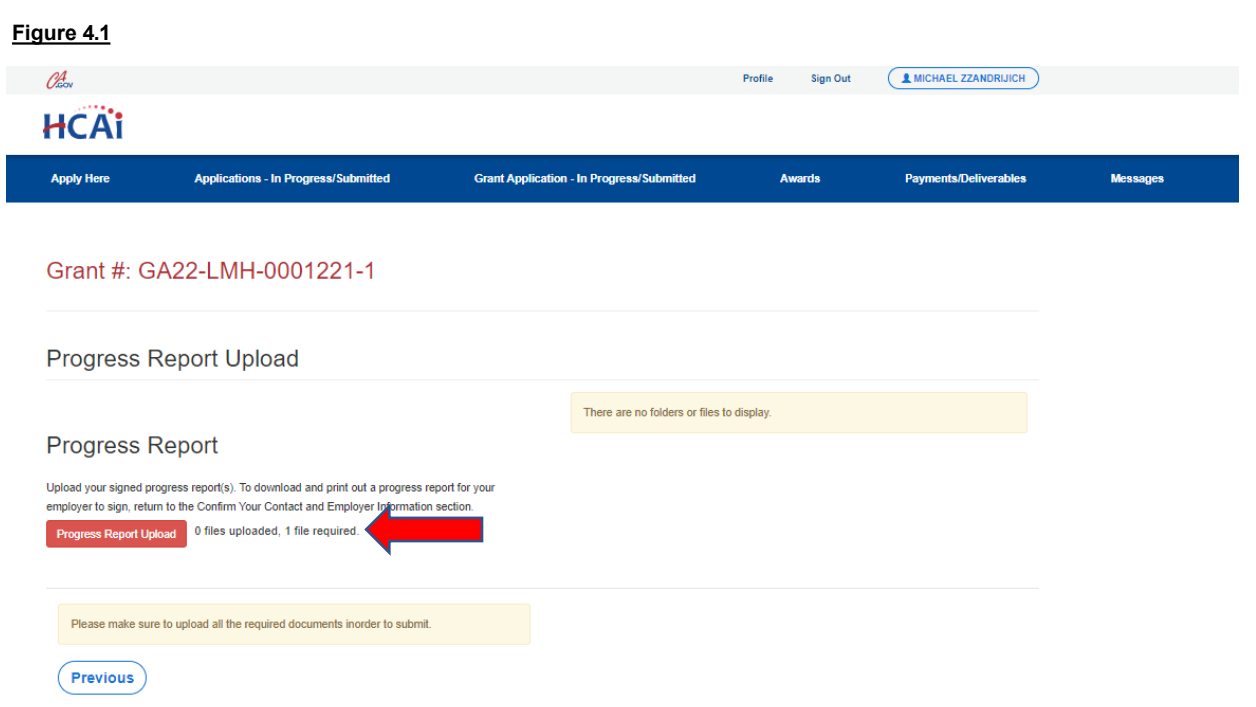

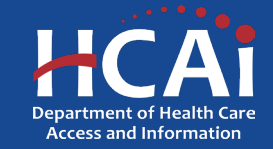

## How To Submit a Deliverable?

- Before uploading the deliverable, the Grantee must ensure the file is saved using the correct prefix associated with the deliverable.
- The prefix required for the deliverable can be found by clicking on the deliverable upload button. The prefix for the deliverable will be identified in the red text within the upload window.

**For example, "ProgRep\_Employer Name"**

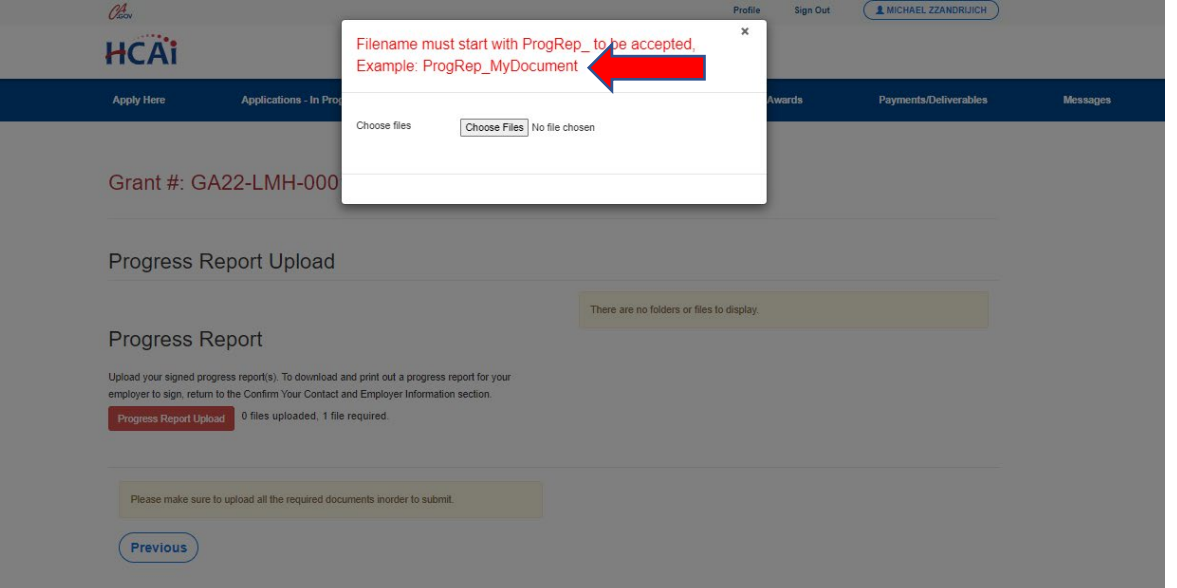

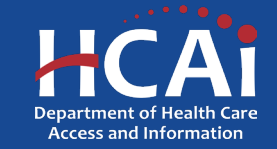

## How To Submit a Deliverable?

- Once all required deliverables have been uploaded, the deliverables upload button will turn green.
- Grantee can then click "Submit". This will submit their deliverable for review.
- Grantee will receive a "Submission Confirmation" message after clicking "Submit".

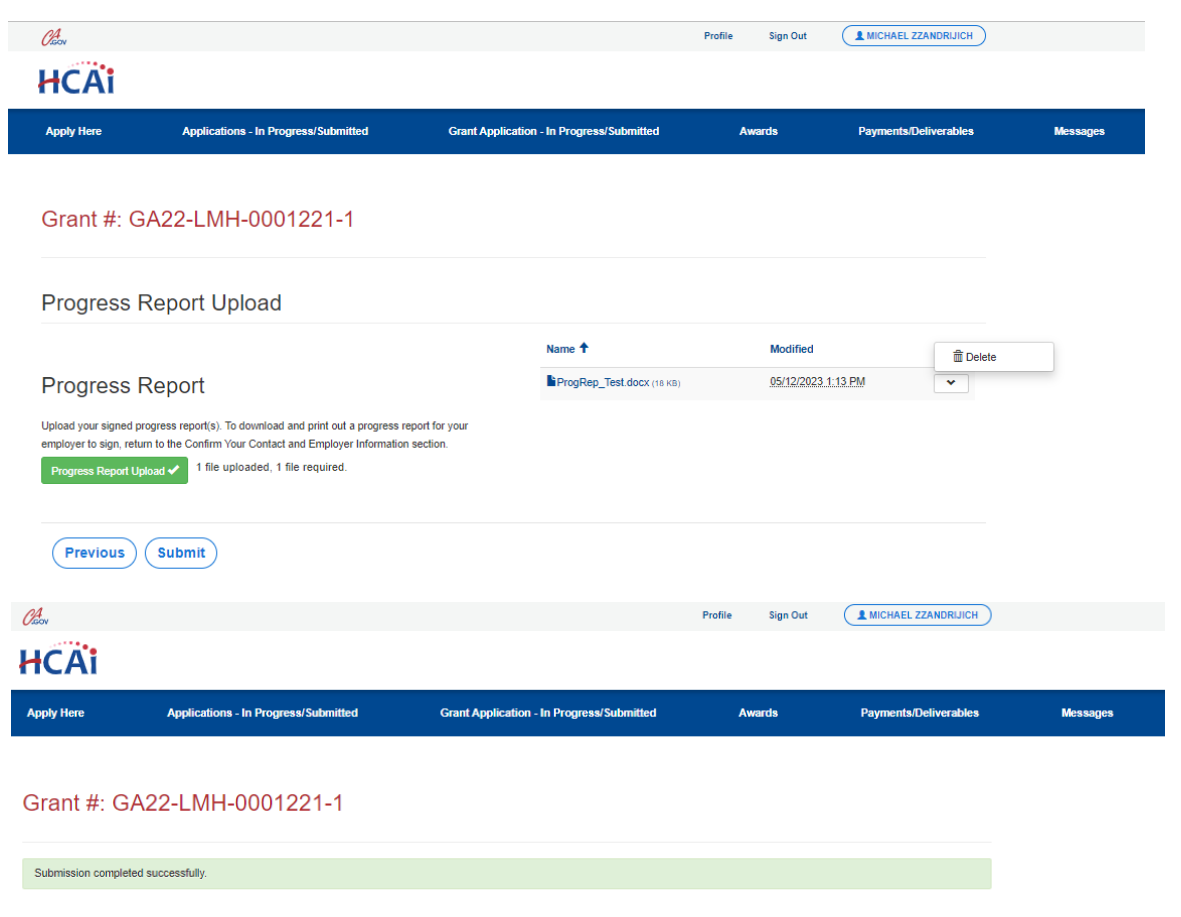

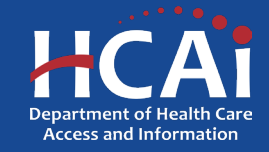